## 歯科医院用画像管理ソフトウェア

# Dental Photo Scape 操作マニュアル - 基本編 -

東九州ソフトウェア開発

連絡先

,<br>ホームページURL : http://www.eksd.jp 電子メールアドレス : support@mail.eksd.jp

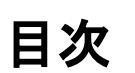

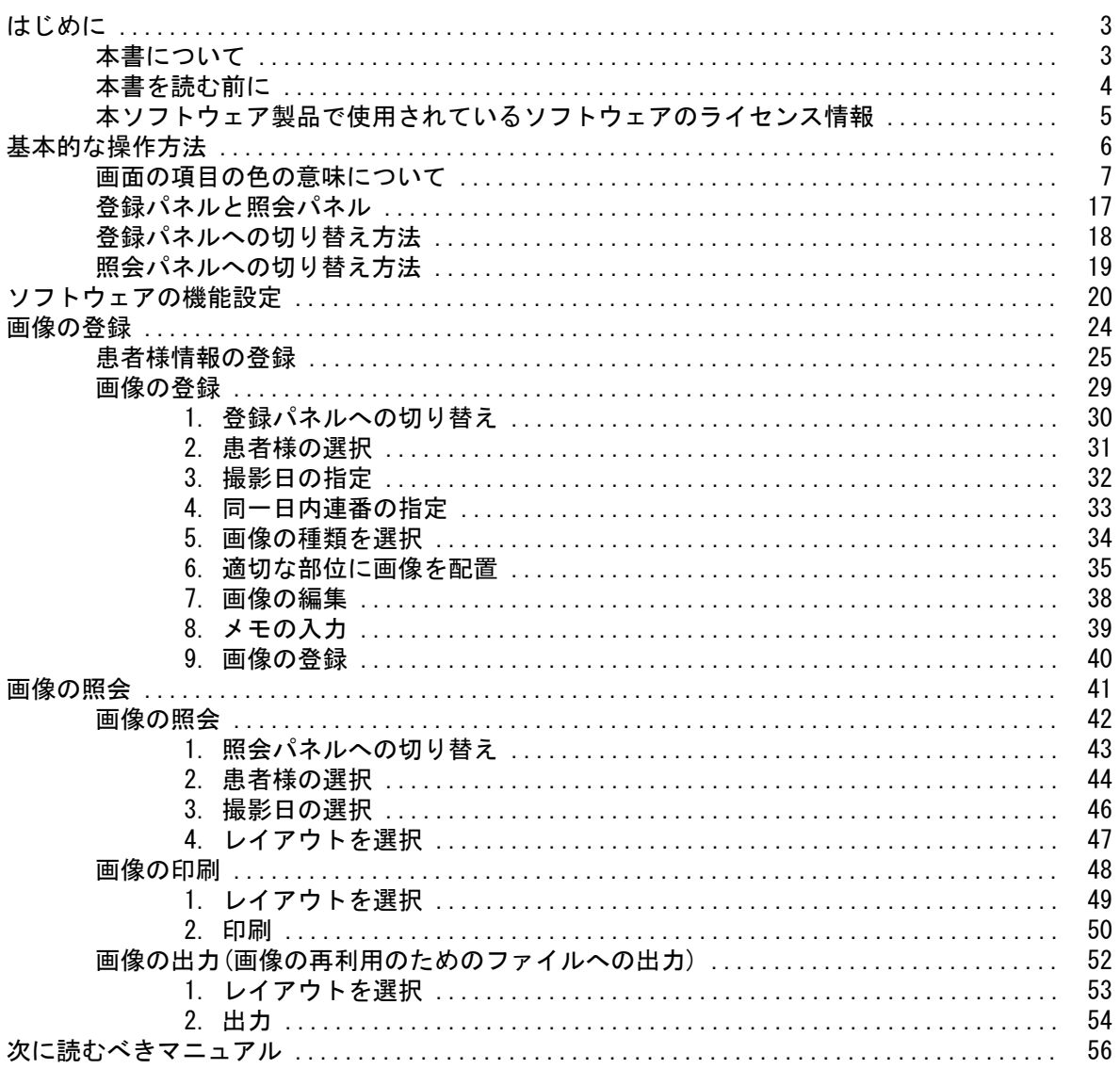

はじめに

## 本書について

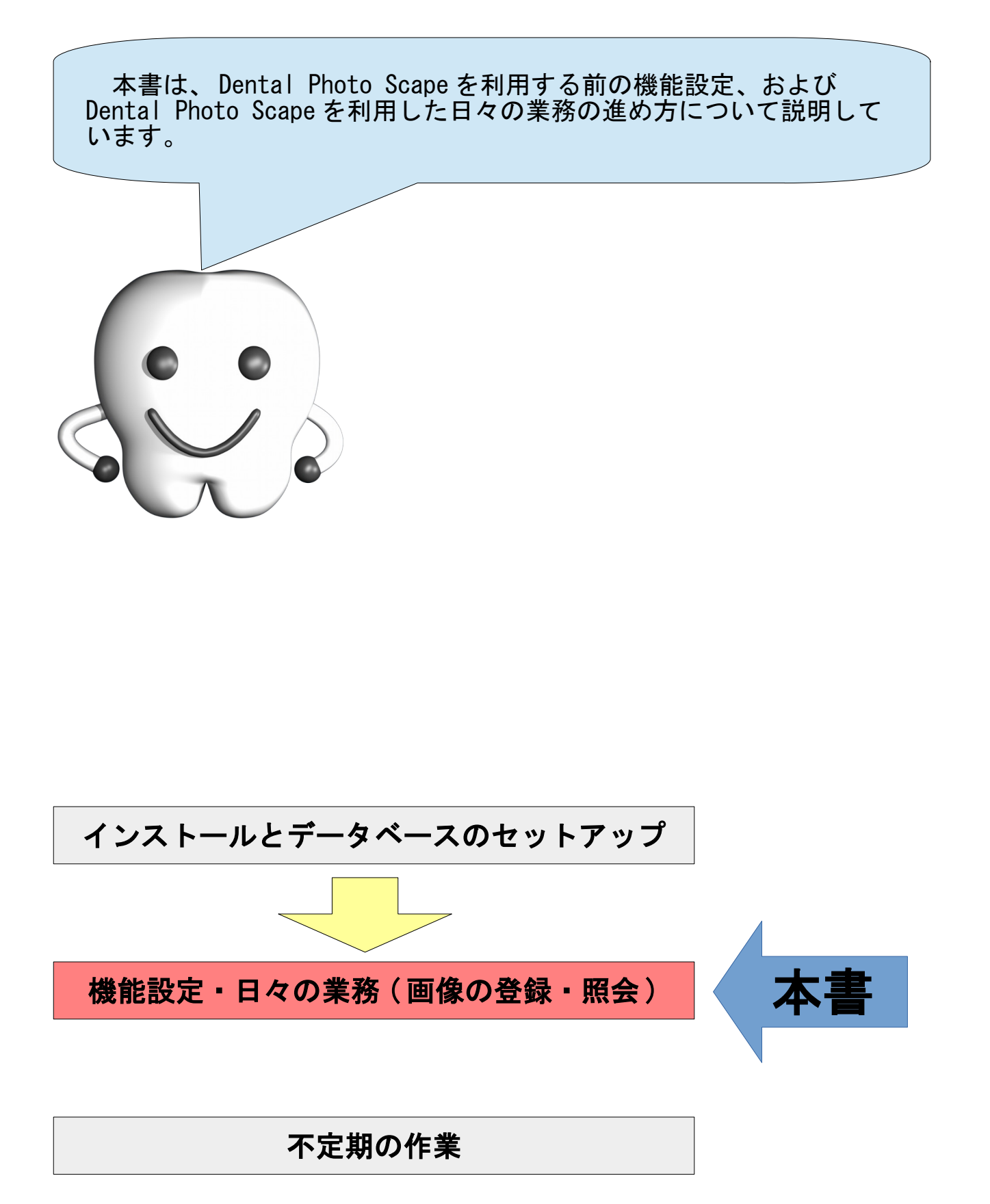

## 本書を読む前に

本書を読む前に、別冊の、

・『 Dental Photo Scape インストールガイド』

を参照してインストール作業を行ってください。

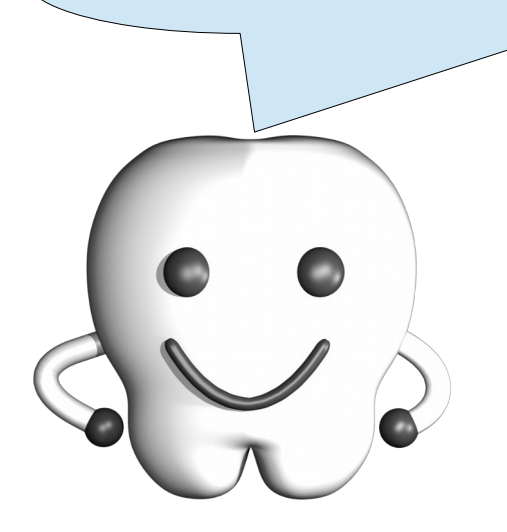

### 本ソフトウェア製品で使用されているソフトウェアのライセンス情報

本ソフトウェア製品は、複数のソフトウェアコンポーネントで構成され、個々のソフトウェアコンポー ネントは、それぞれに東九州ソフトウェア開発または第三者の著作権が存在します。

#### - libjpeg -

This software is based in part on the work of the Independent JPEG Group.

#### $-$  OpenSSL  $-$

This product includes software developed by the OpenSSL Project for use in the OpenSSL Toolkit. (<http://www.openssl.org/>)

This product includes cryptographic software written by Eric Young. (eay@cryptsoft.com)

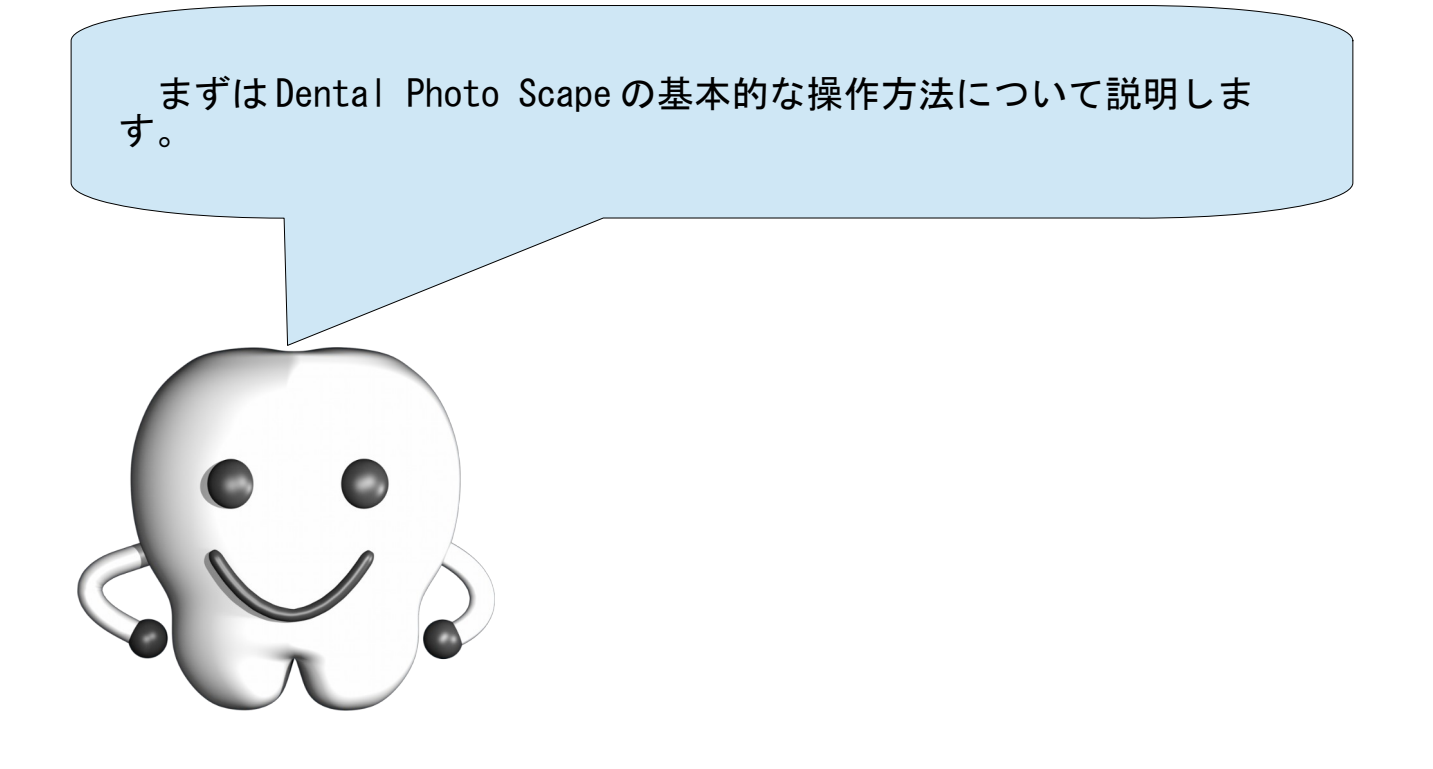

## 画面の項目の色の意味について

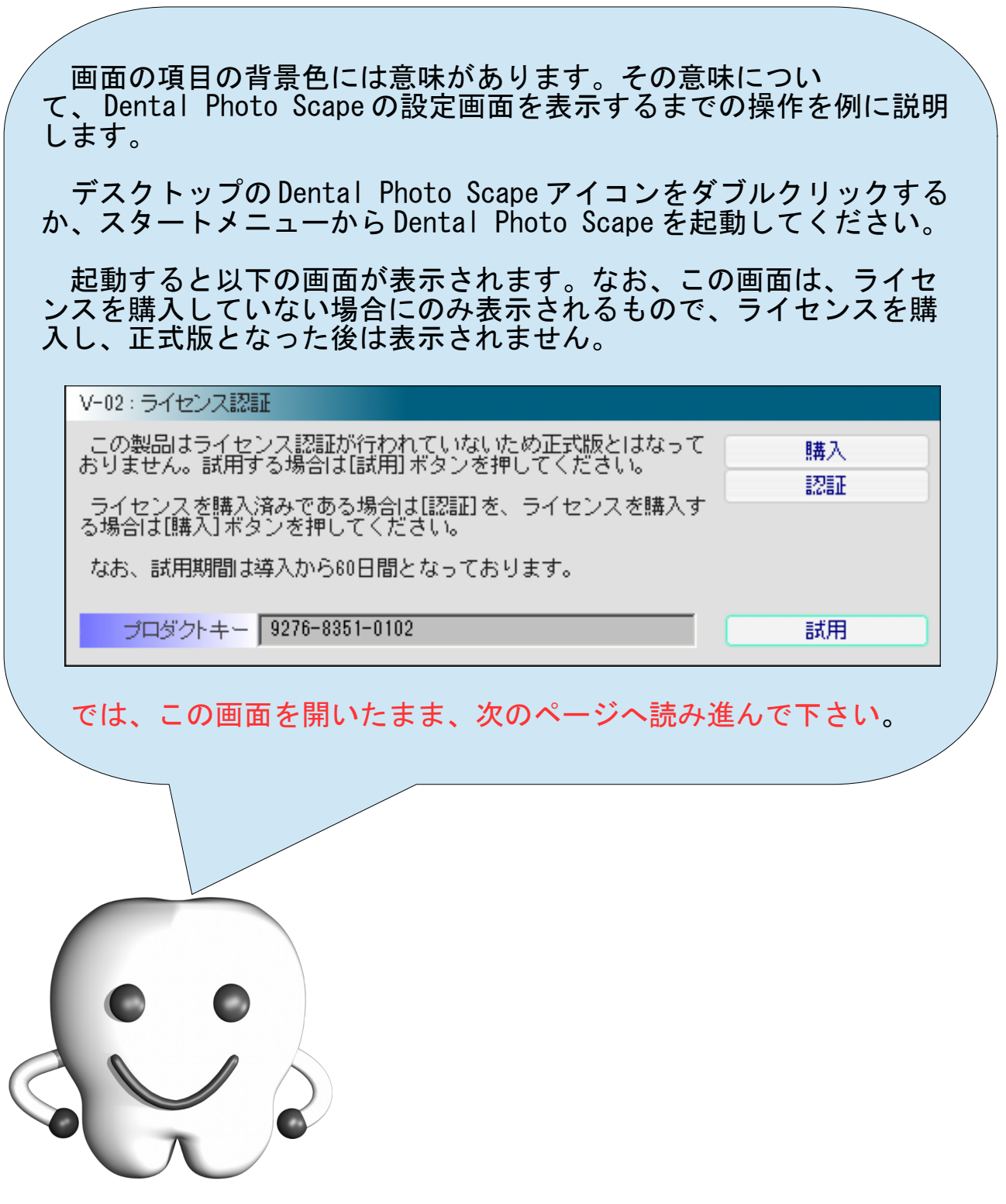

<u>and the second part of the second part of the second part of the second part of the second part of the second part of the second part of the second part of the second part of the second part of the second part of the seco</u>

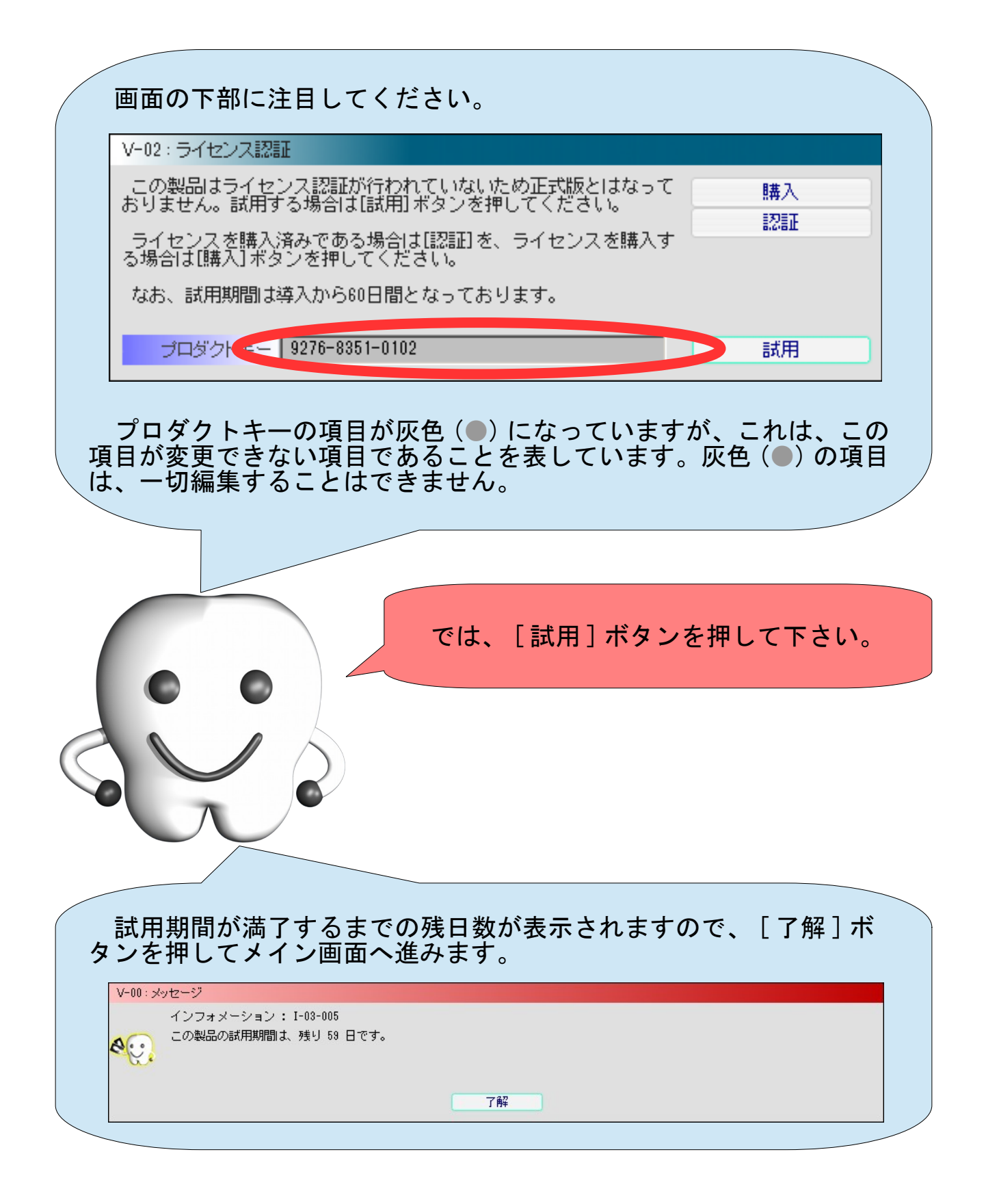

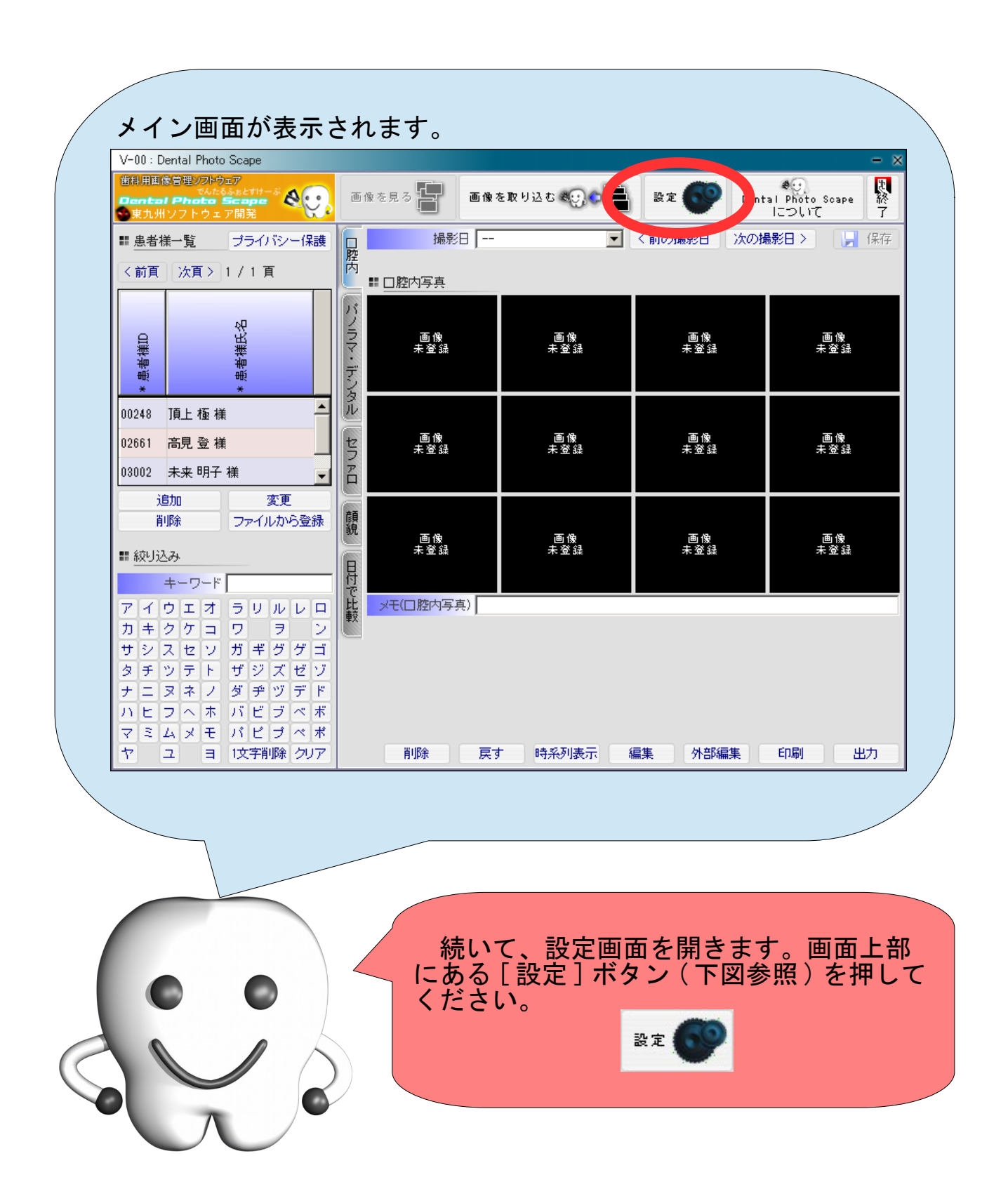

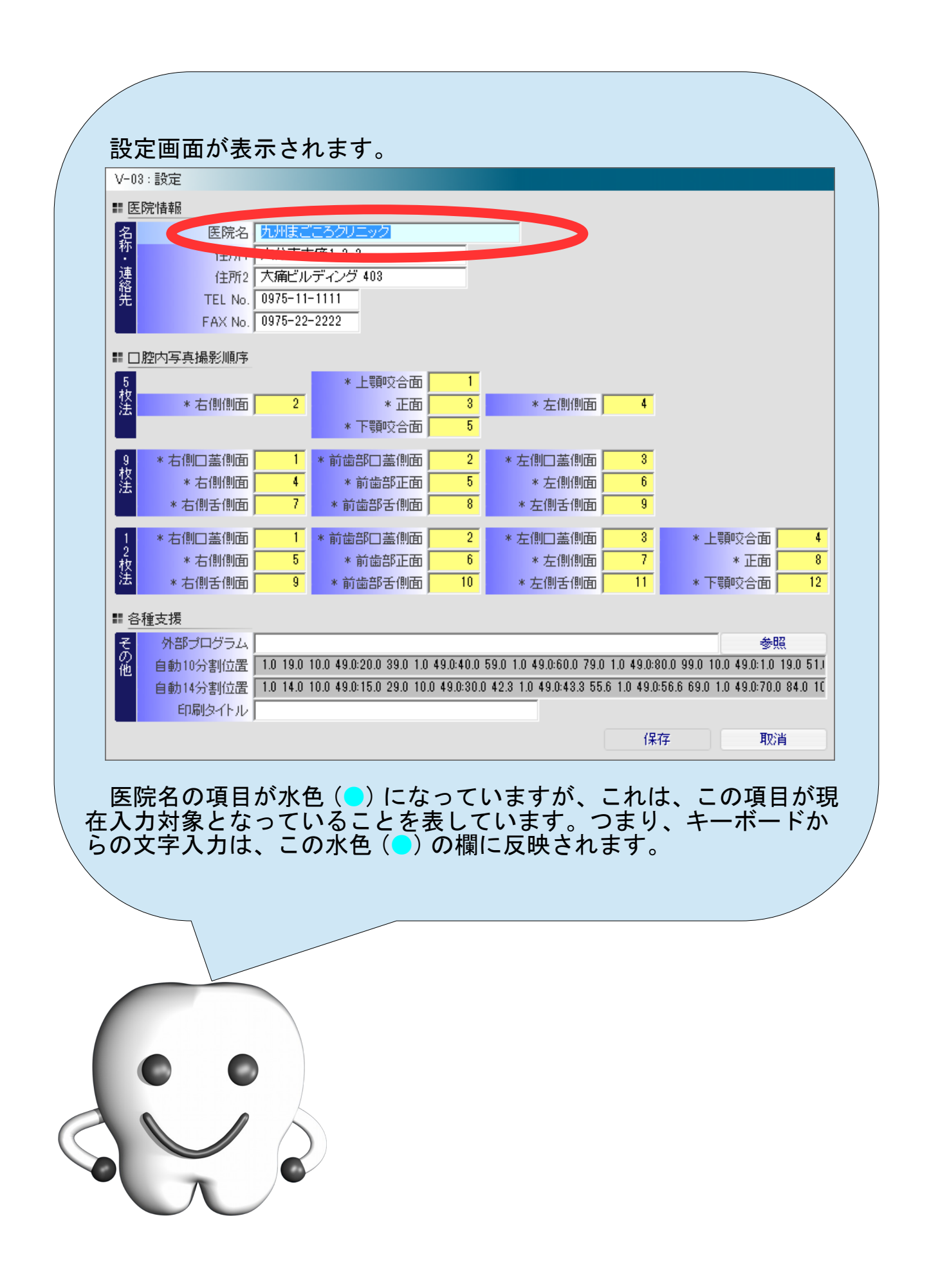

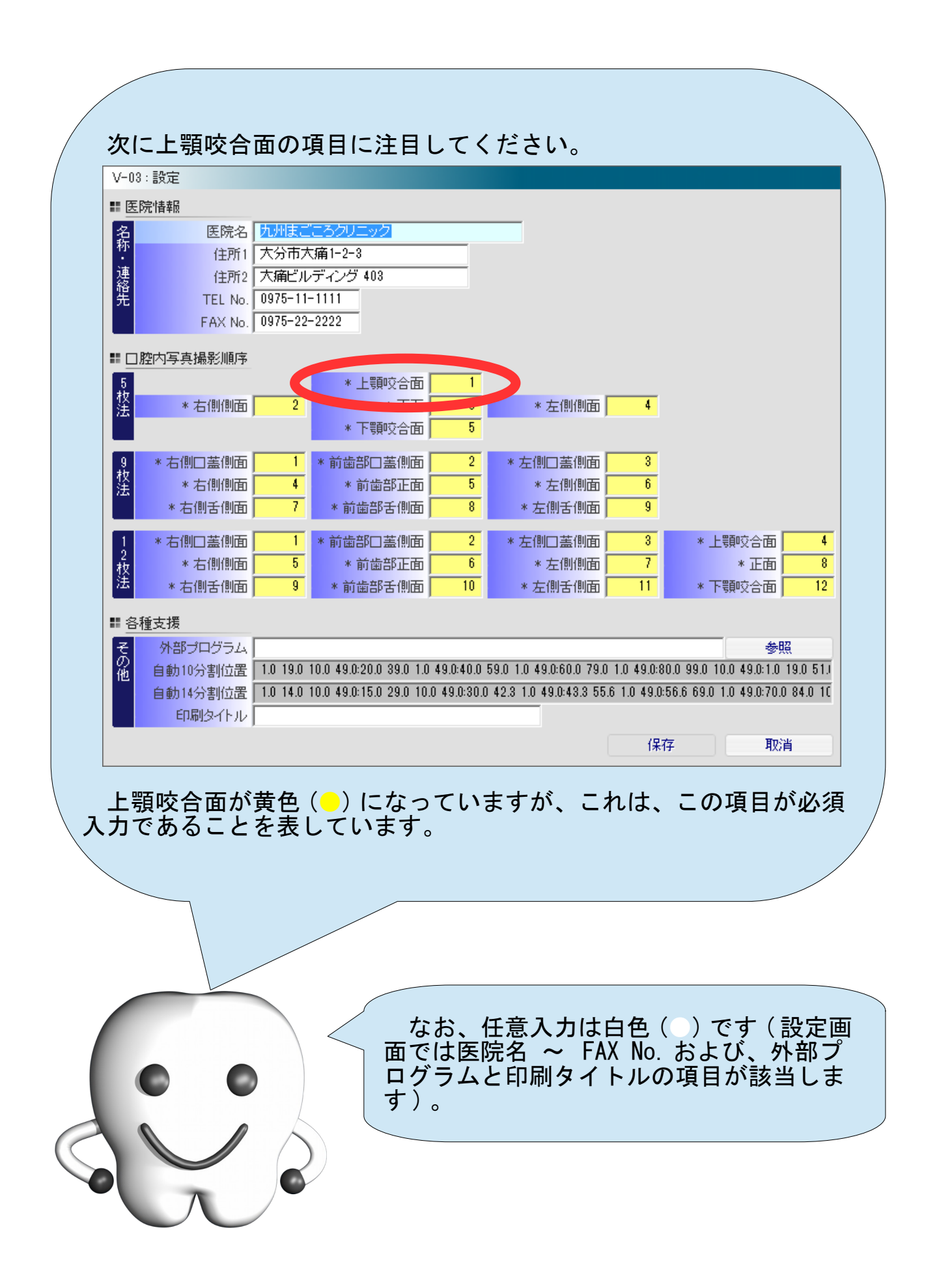

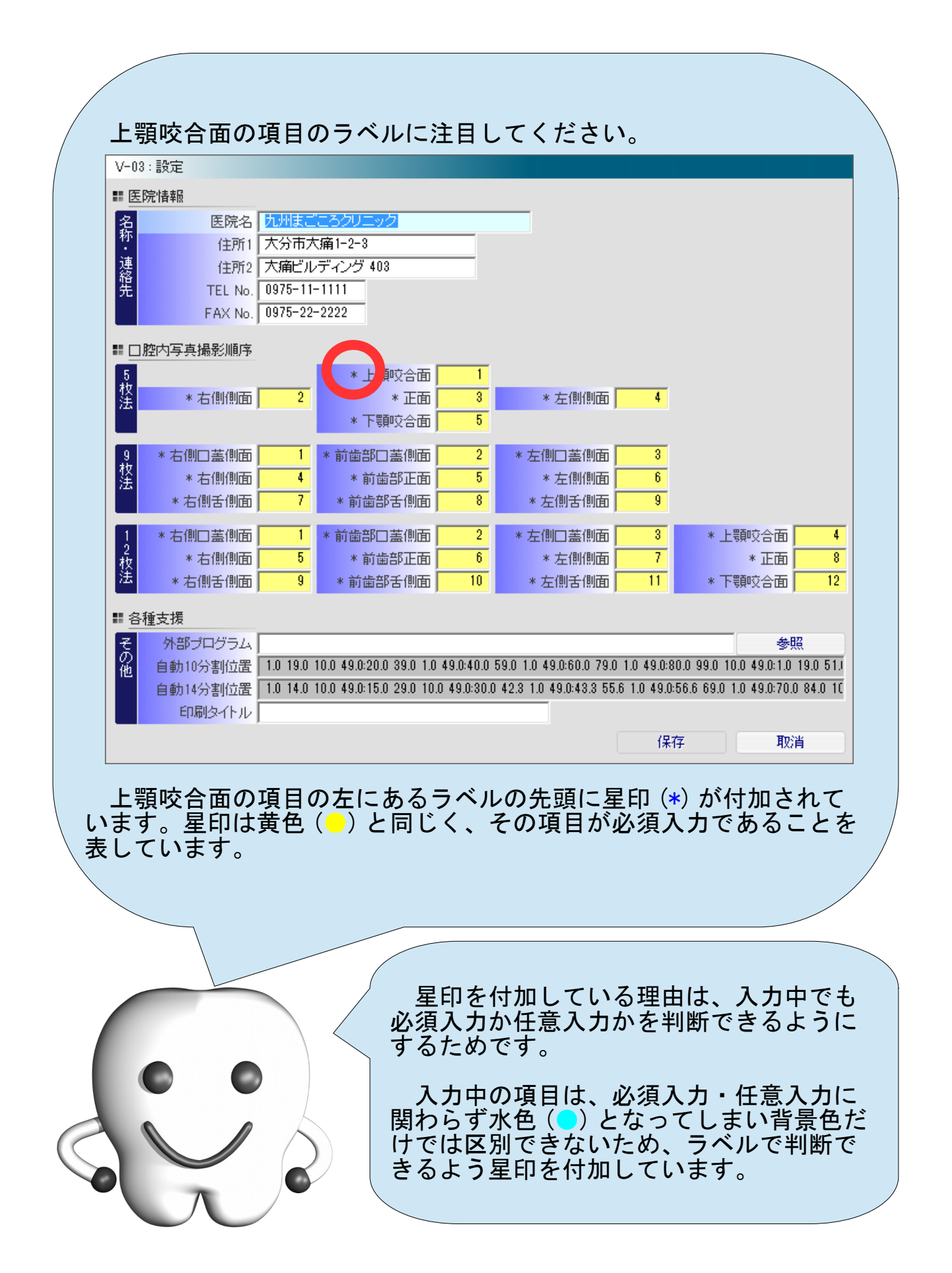

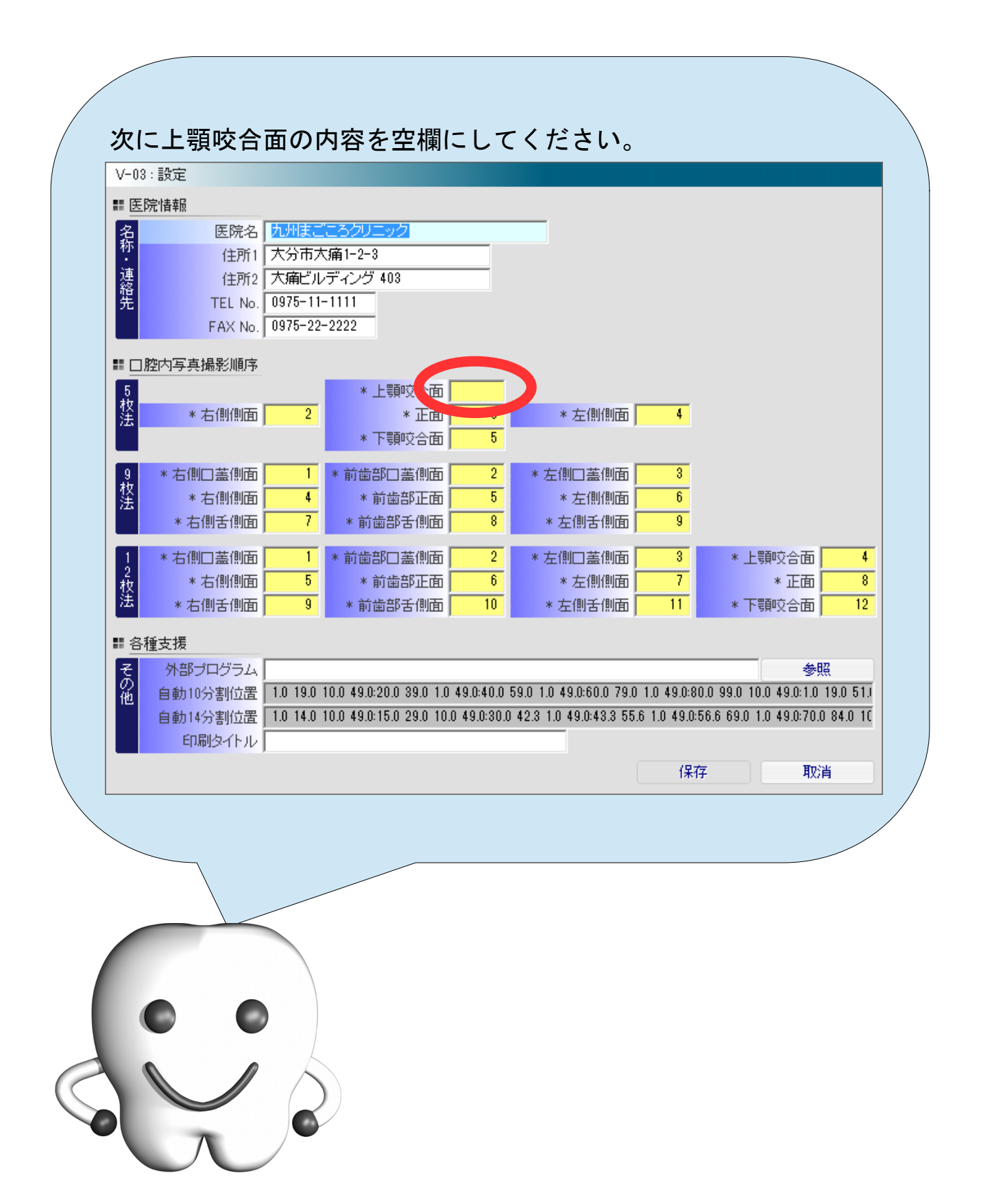

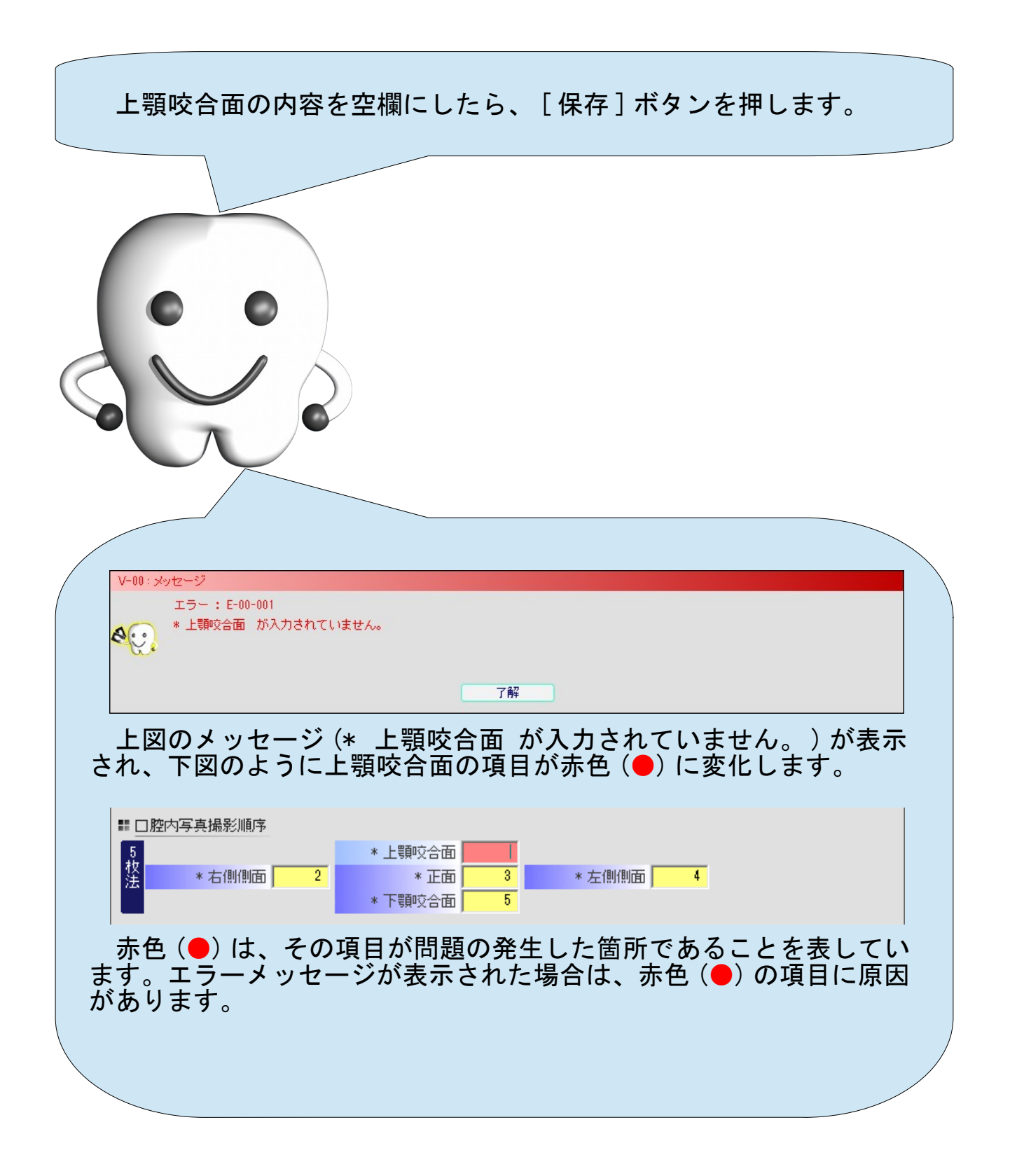

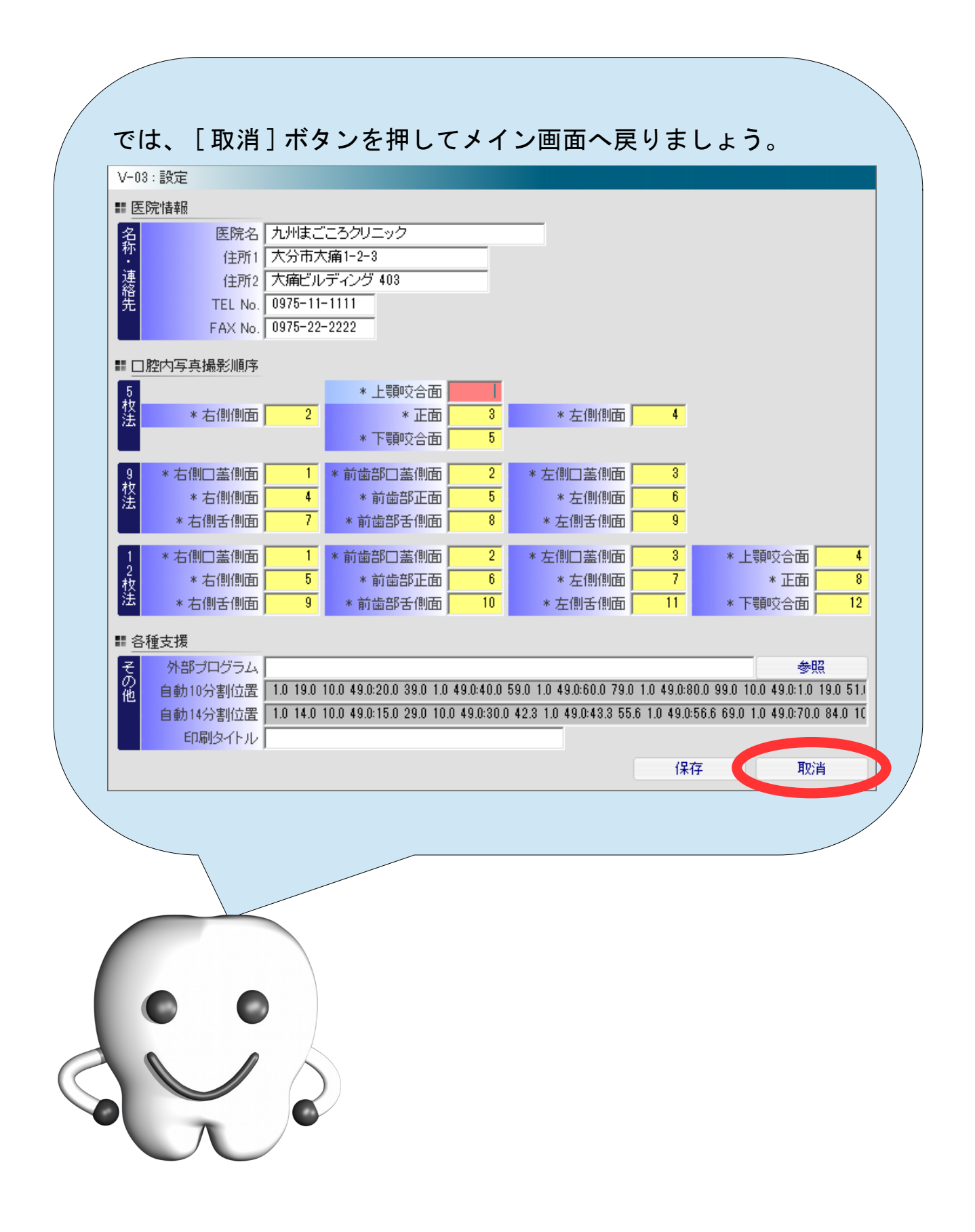

画面の項目の背景色の意味を以下にまとめます。

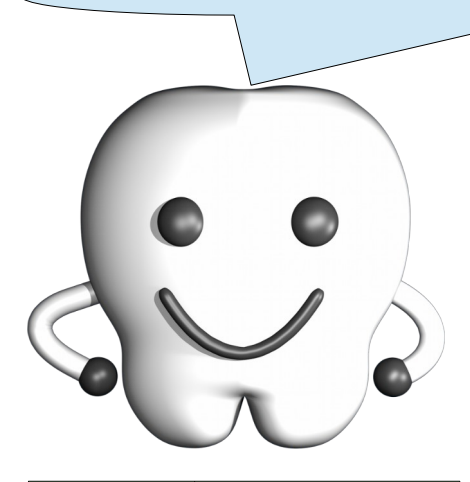

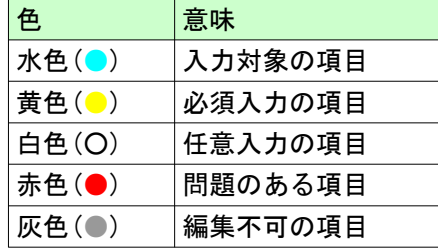

### 登録パネルと照会パネル

Dental Photo Scape では、画像を取り込んで管理対象に加え、取り 込んだ画像を様々なレイアウトで表示することができます。 画像の取り込みは、 ・登録パネル で、取り込んだ画像の照会は、 ・照会パネル で操作する必要があります。 これらのパネルは同時に画面に表示されることはなく、どちらかの パネルに切り替えながら操作を行ないます。 続いて、登録パネルと照会パネルについて説明します。

## 登録パネルへの切り替え方法

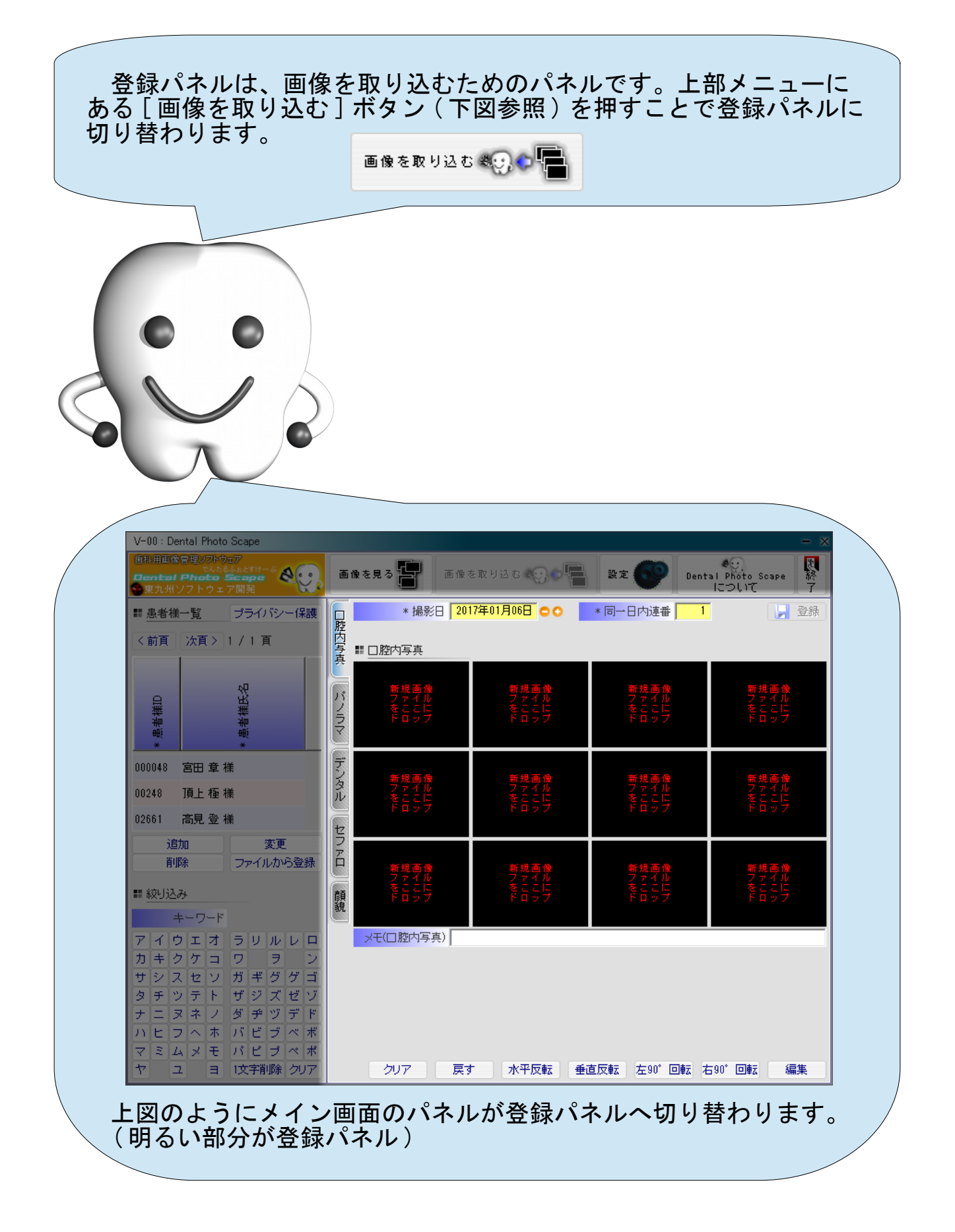

### 照会パネルへの切り替え方法

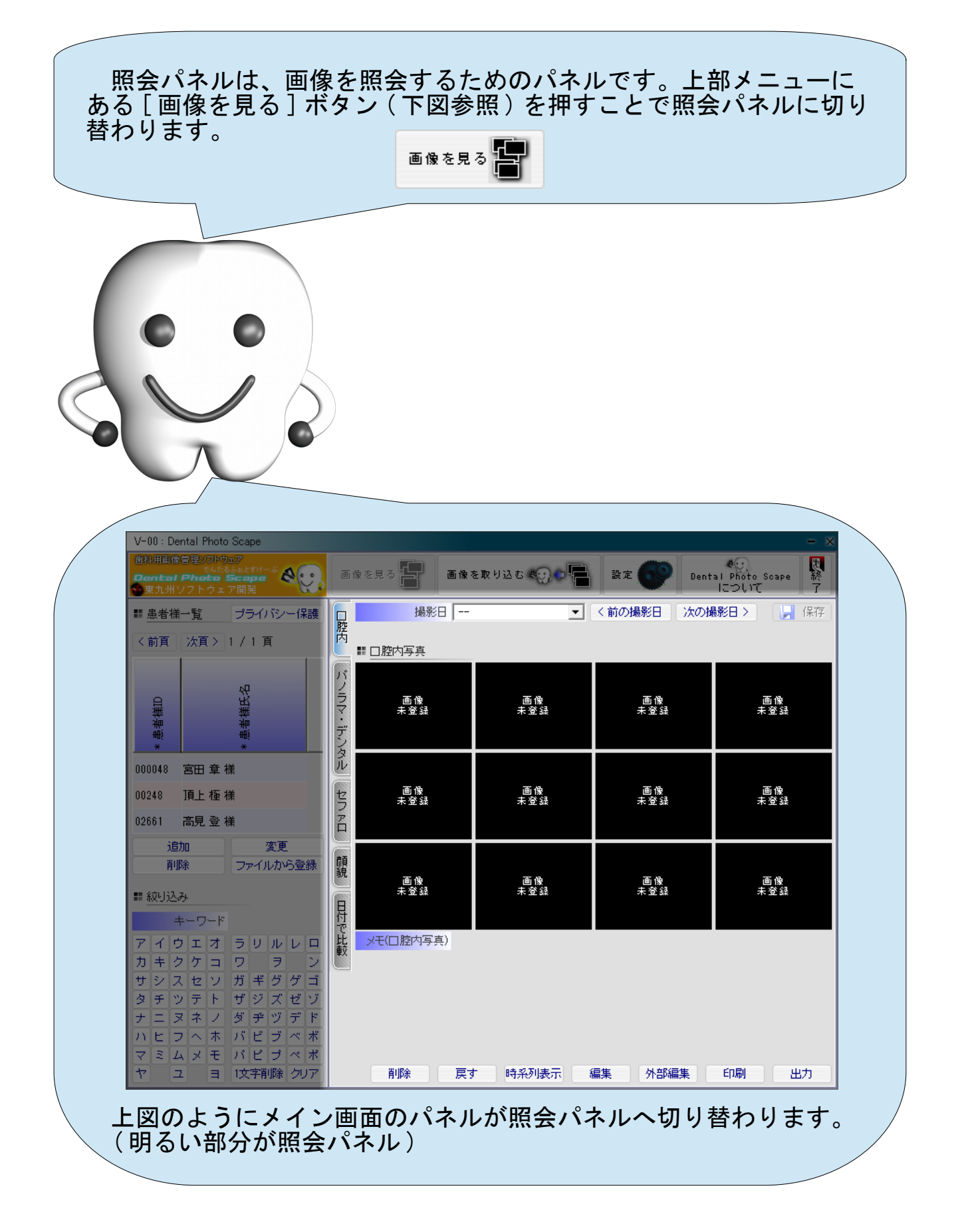

## ソフトウェアの機能設定

Dental Photo Scape は、様々な業務の進め方に対応できるよう、ソ フトウェアの機能をカスタマイズできるようになっています。まず は、業務に合わせてカスタマイズを行ってください。

なお、この作業は、基本的に最初に 1 度だけ実施します ( 口腔内写 真の撮影順序を変えたり、利用する外部プログラムを変更した場合な どは、その都度、設定を変更する必要があります ) 。

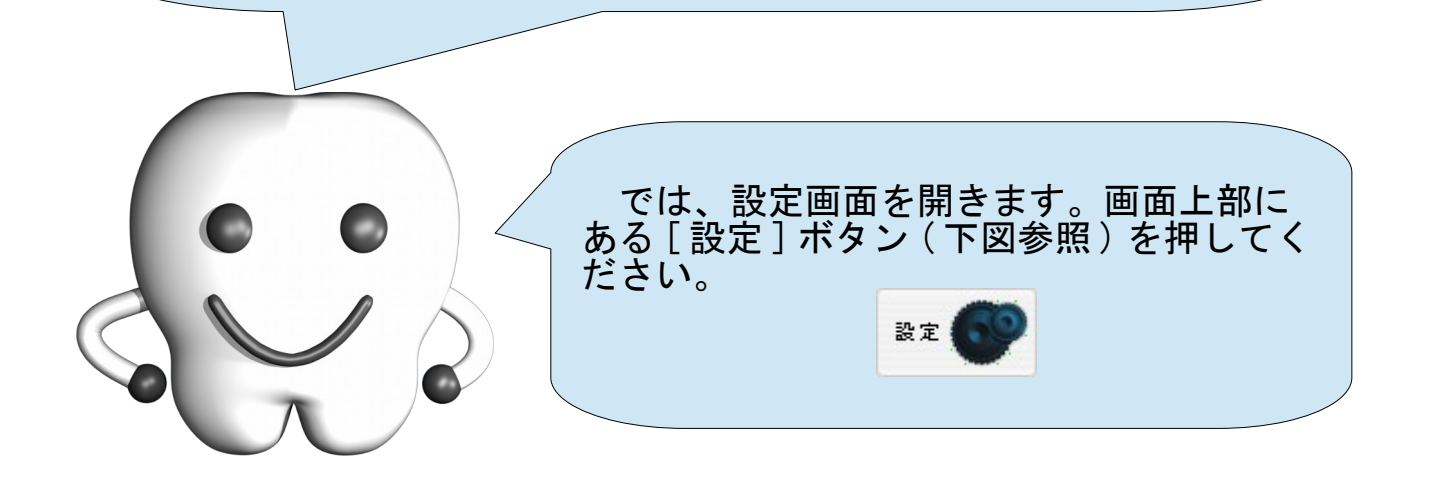

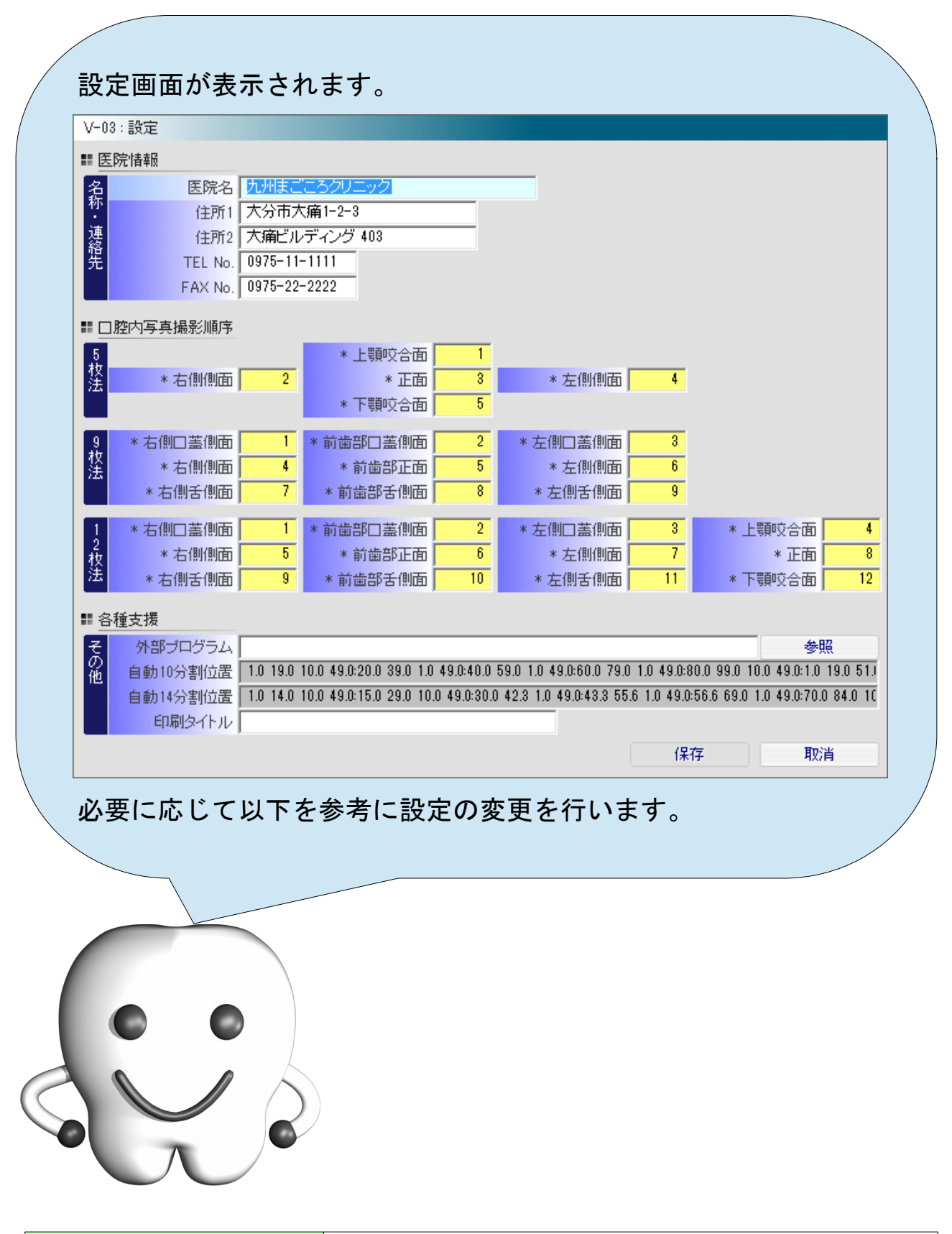

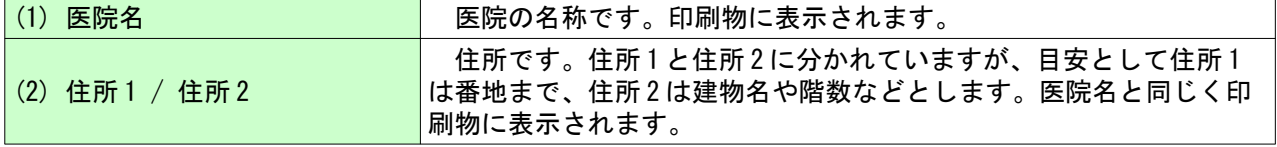

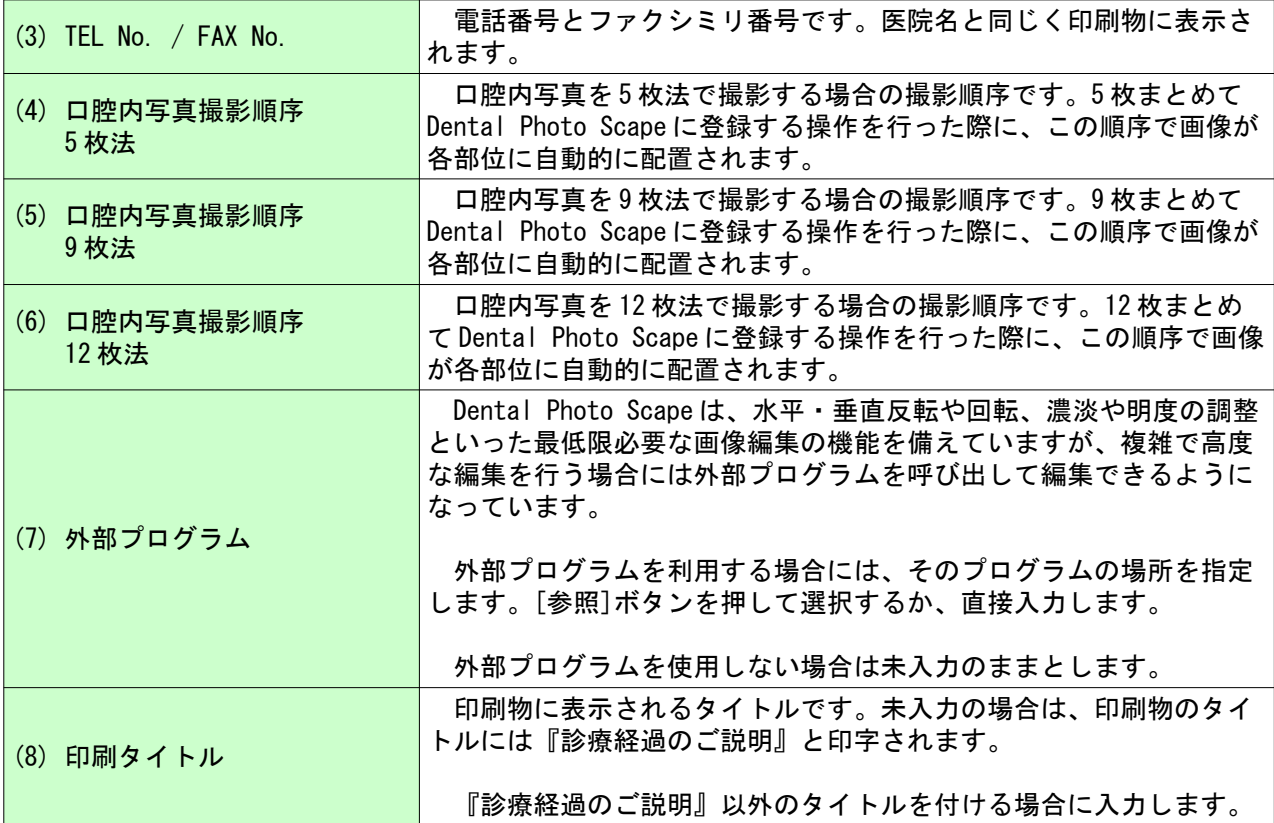

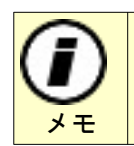

 画面下部の自動 10 分割位置と自動 14 分割位置はデンタルの分割位置を表しています。これら の項目は参考値として表示しているもので手入力で修正することはできません。

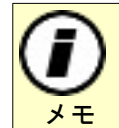

 外部プログラムとは、フォトショップ(市販の画像編集ソフトウェア)や GIMP(無償の画像編集 ソフトウェア)を想定しています。

重要

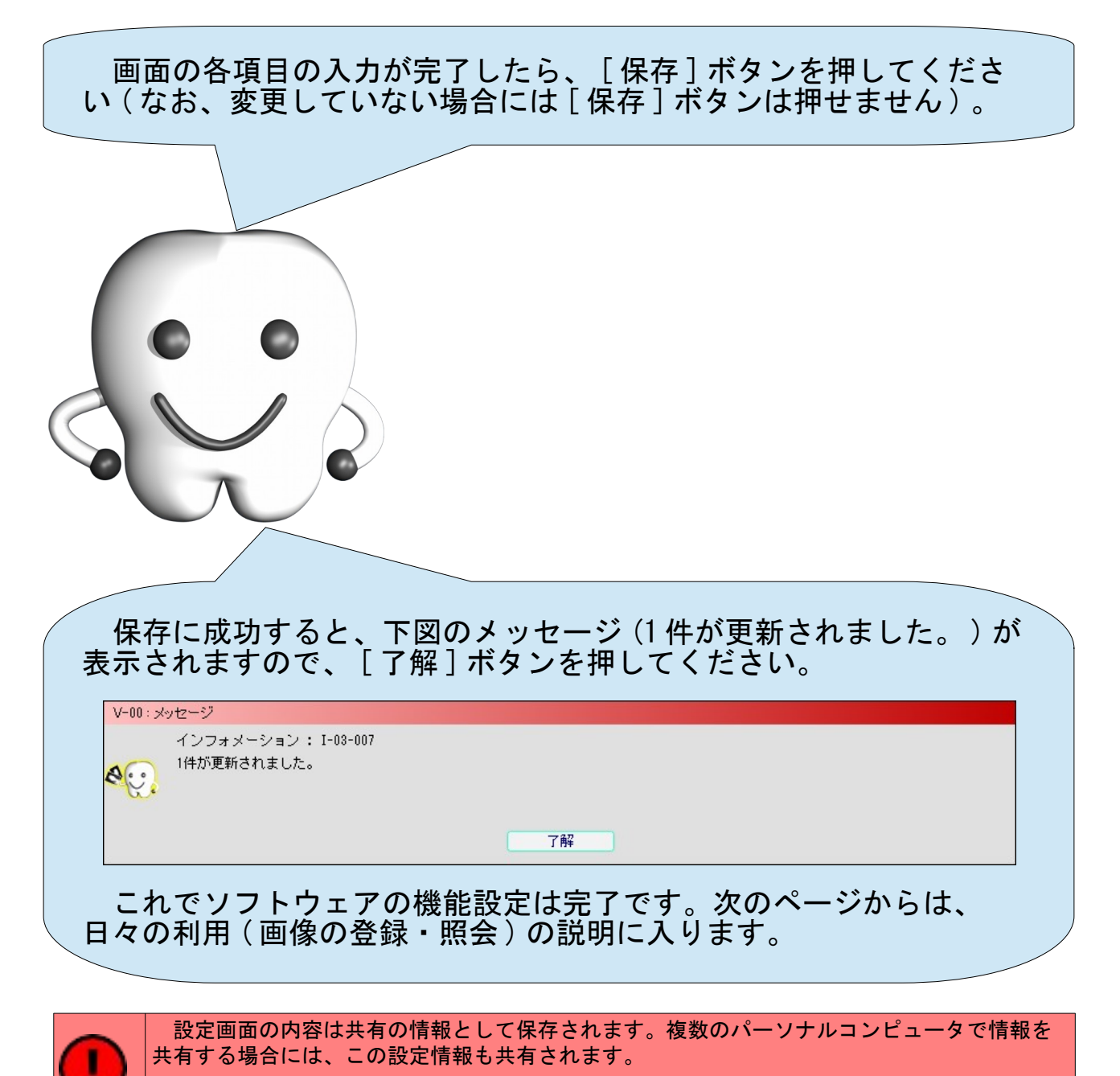

 従って、複数のパーソナルコンピュータで情報を共有する場合には、最初の 1 台で設定を行 えば他のパーソナルコンピュータで設定を行う必要はありません。

## 画像の登録

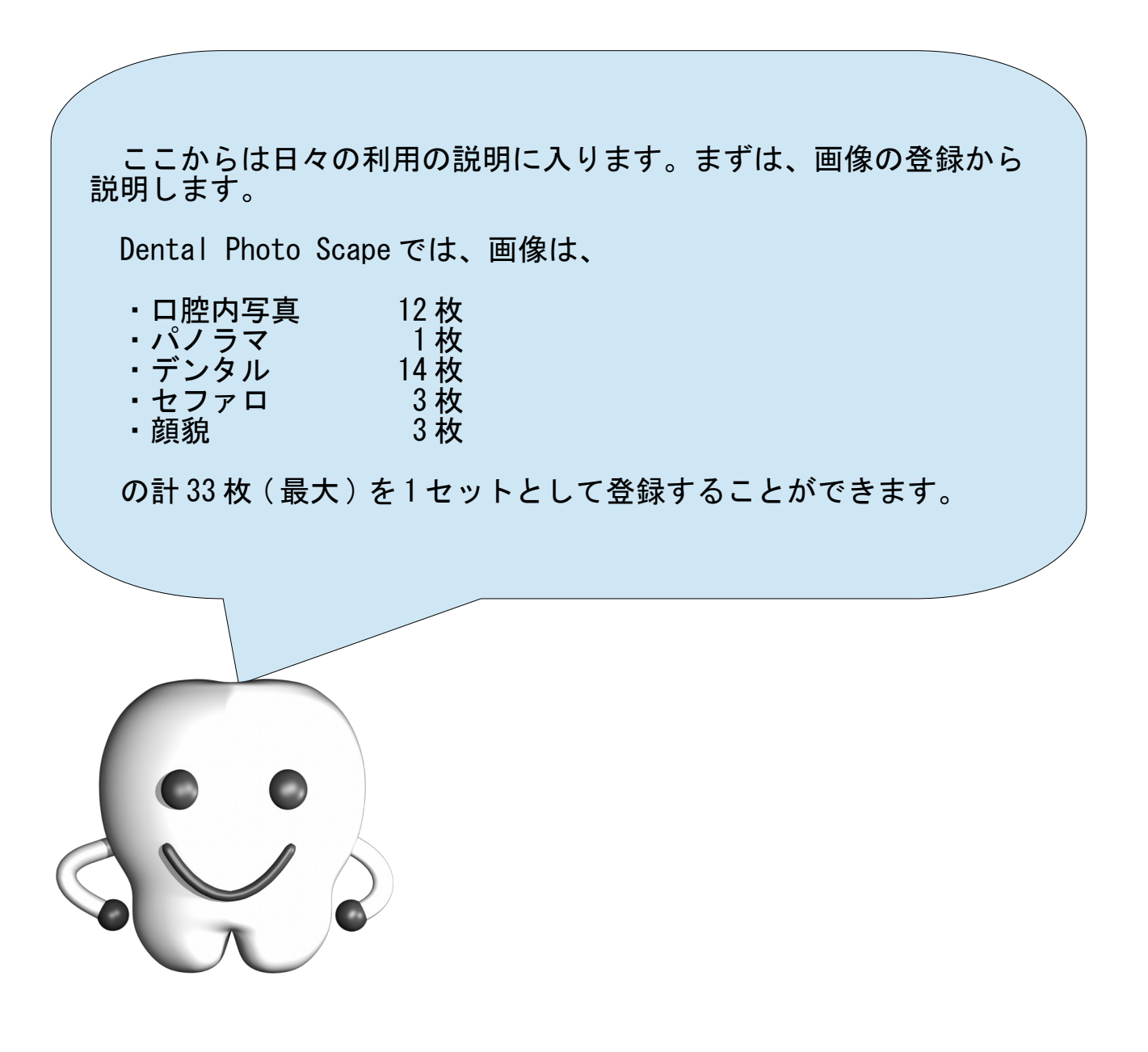

#### 患者様情報の登録

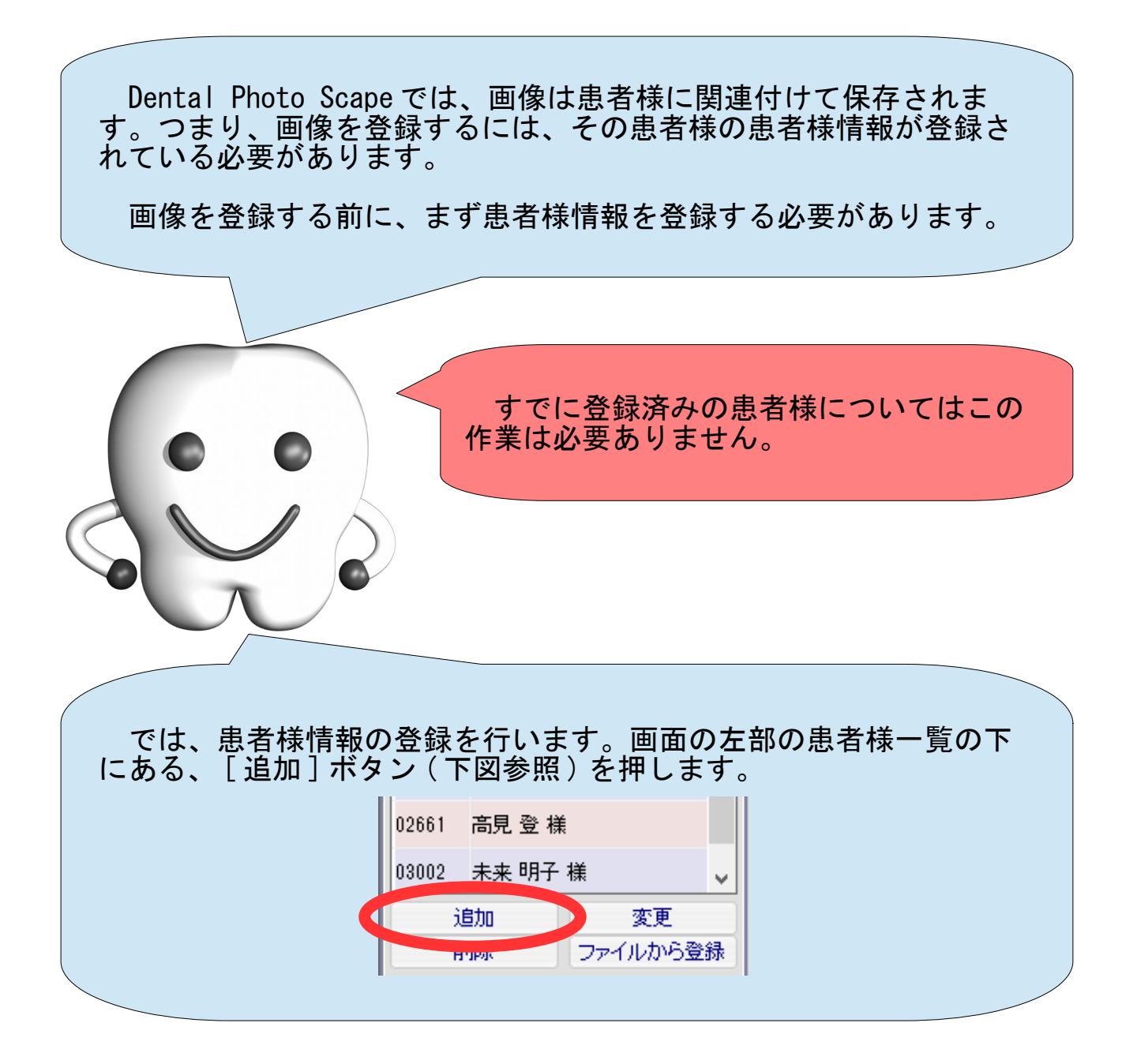

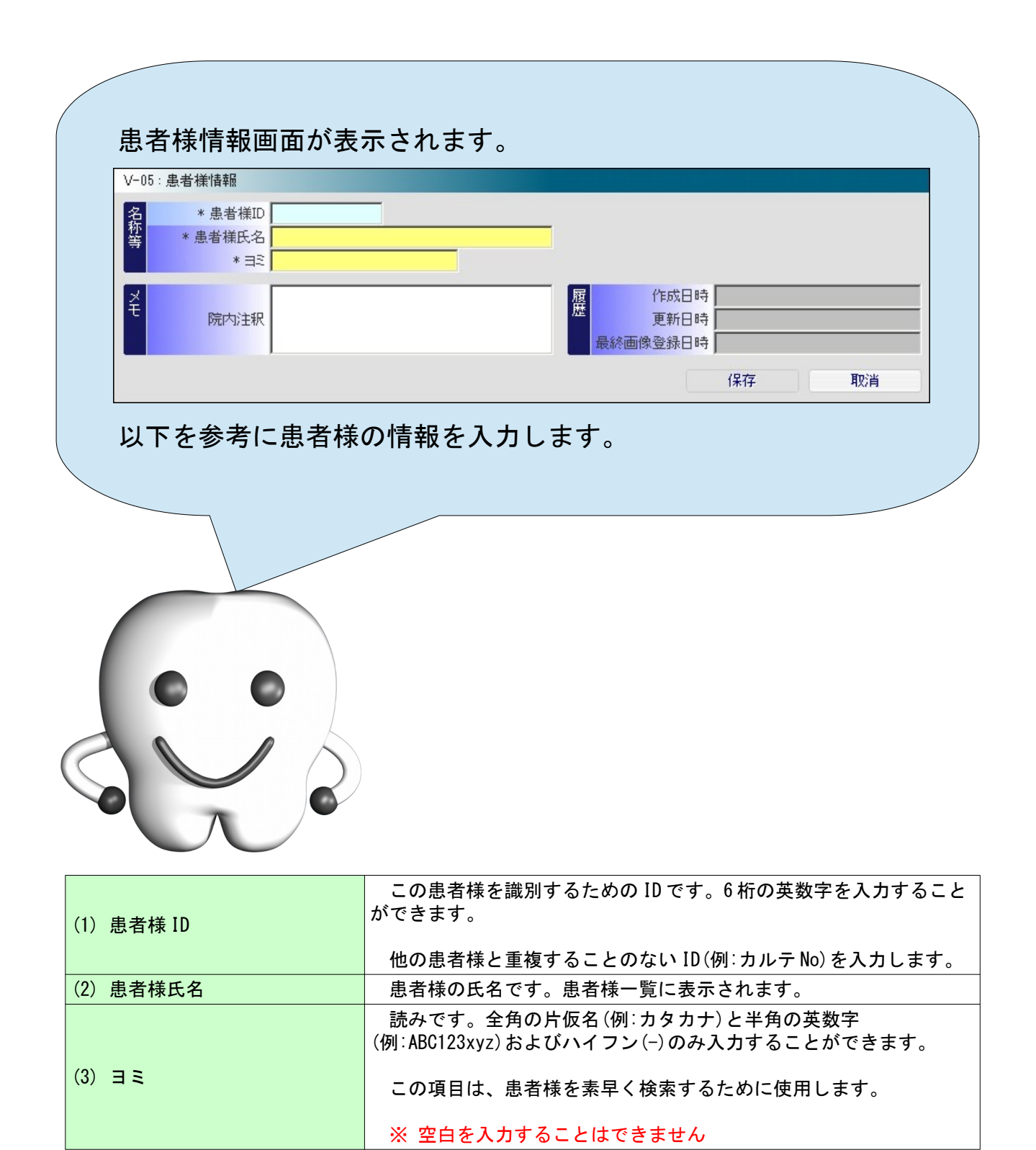

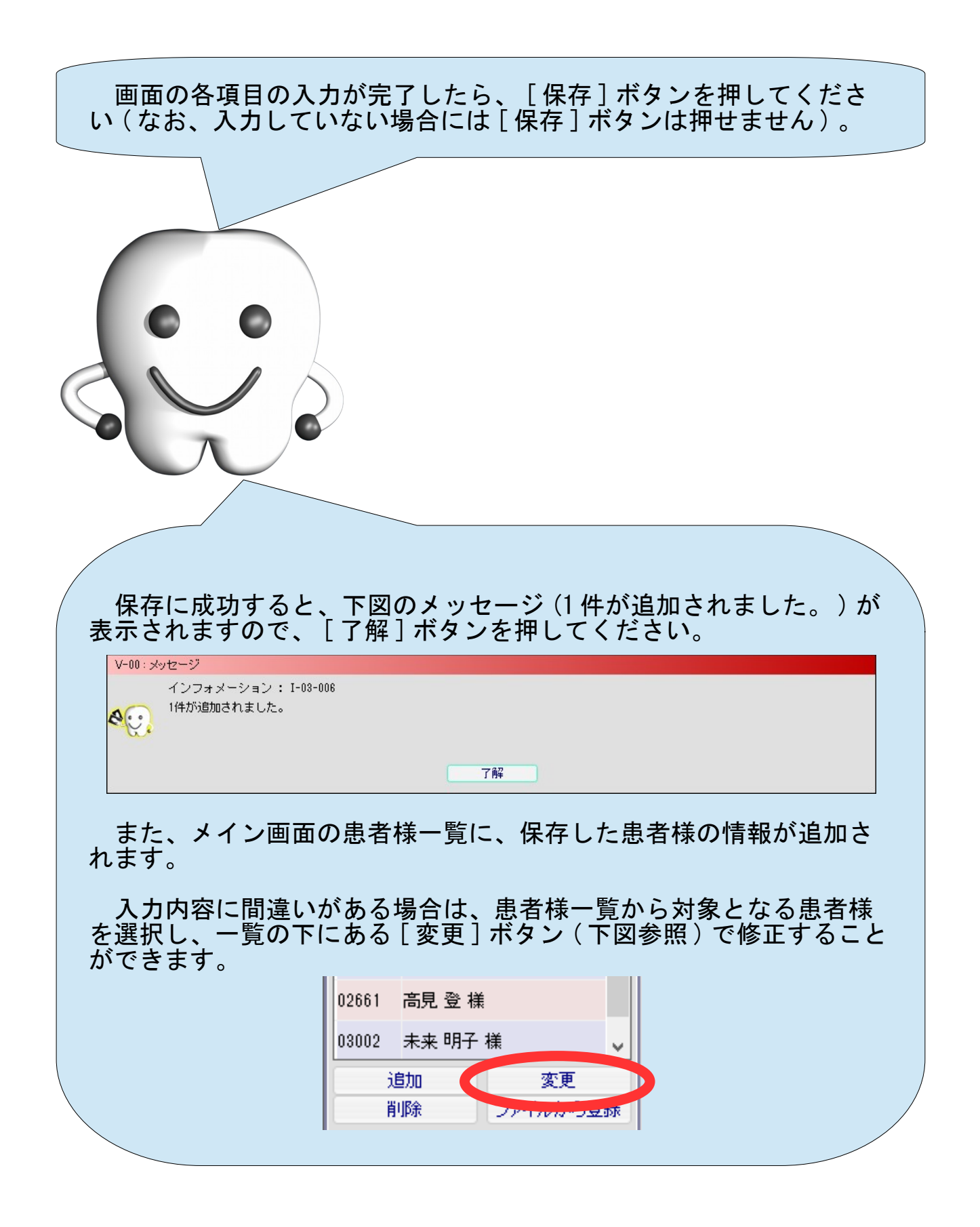

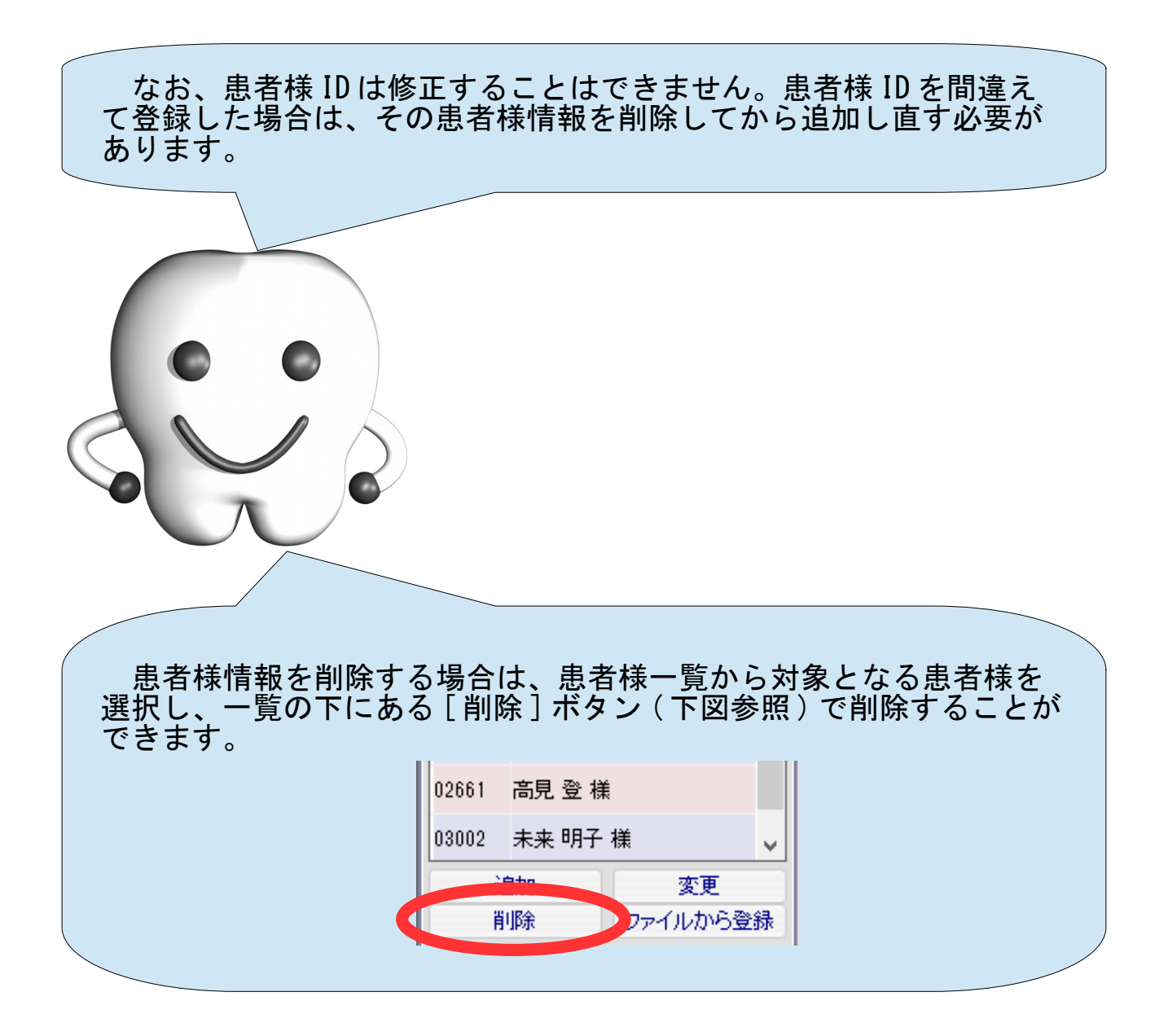

### 画像の登録

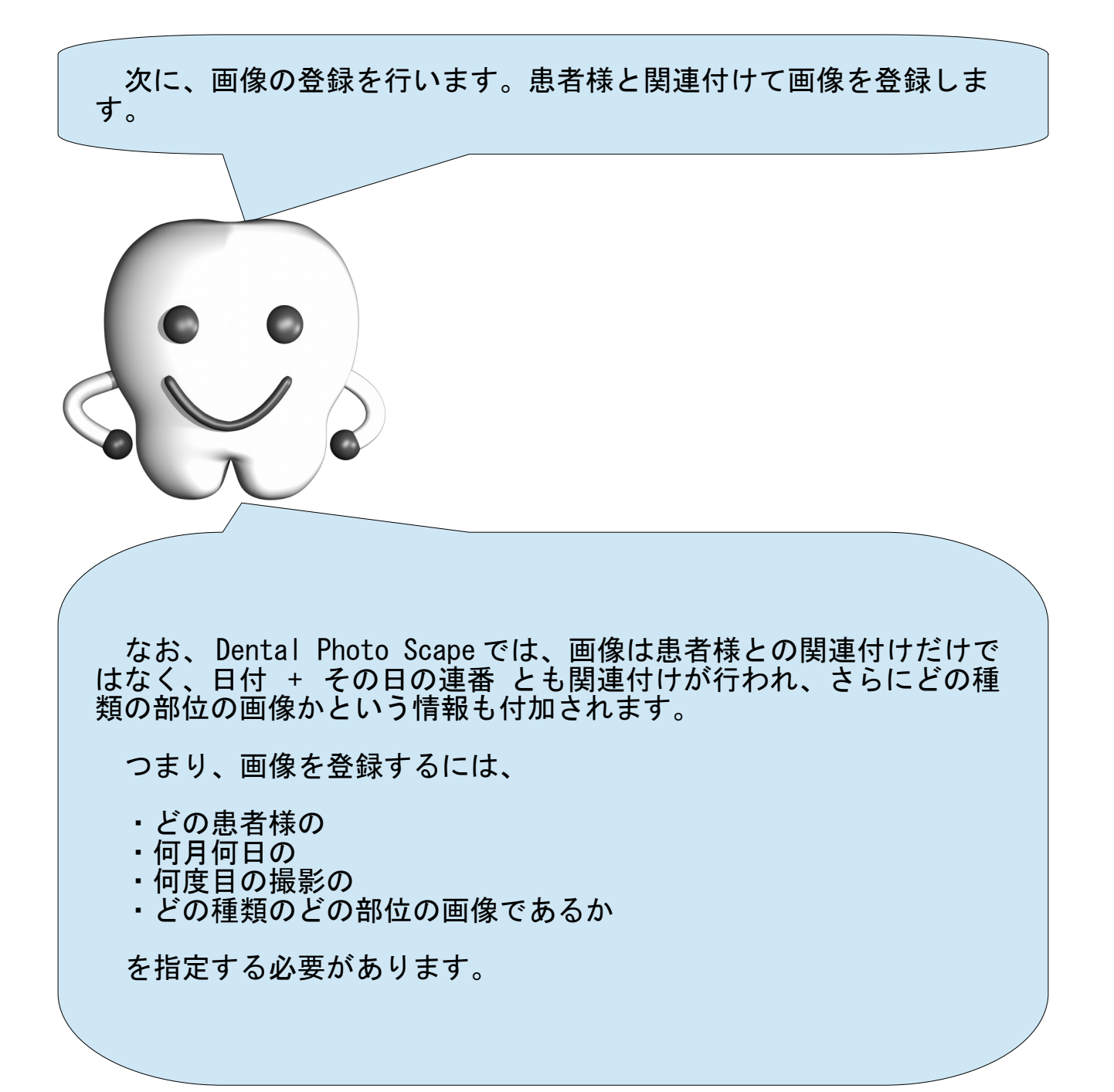

#### 1. 登録パネルへの切り替え

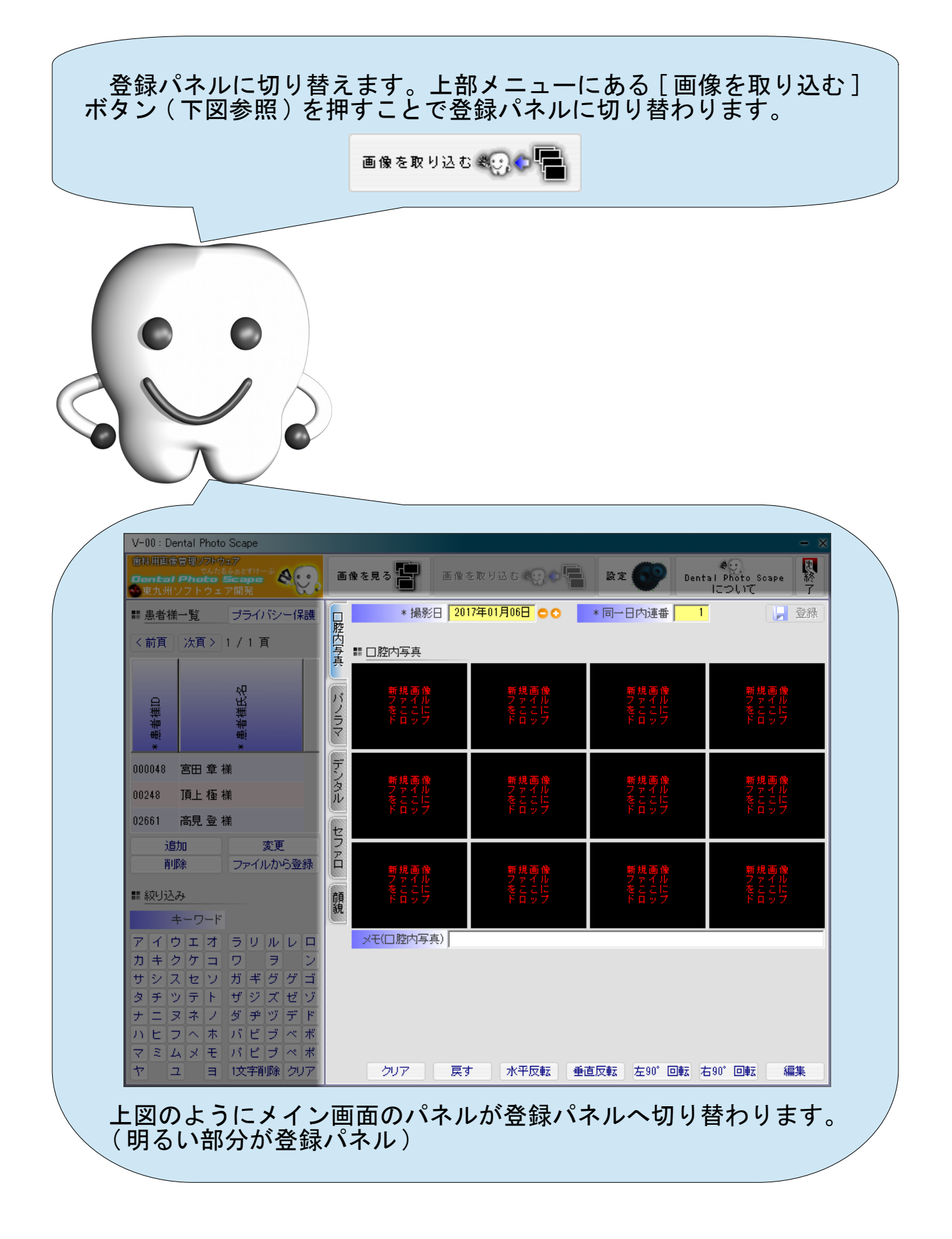

#### 2. 患者様の選択

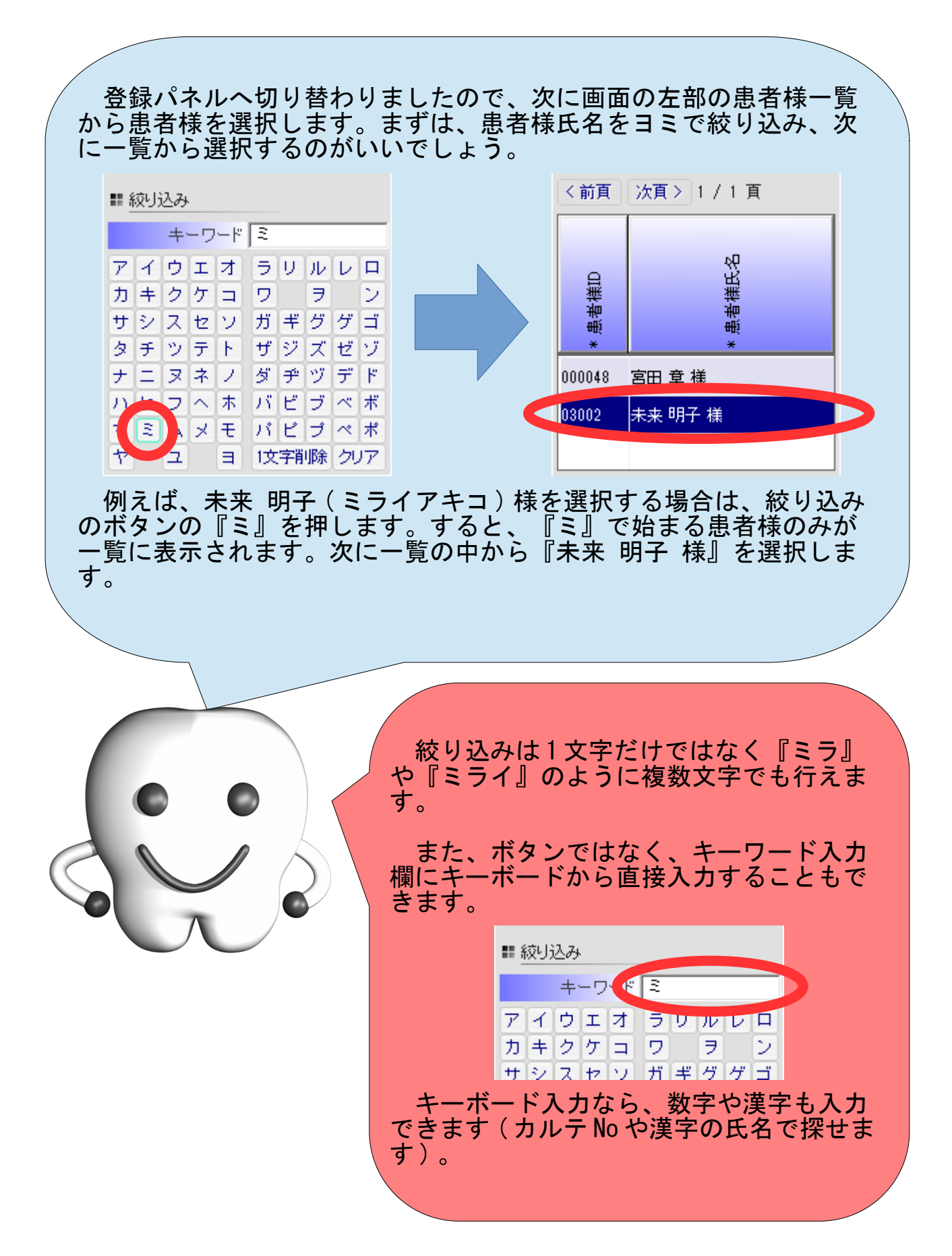

3. 撮影日の指定

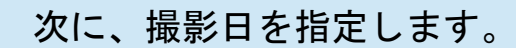

Dental Photo Scape の起動直後は、撮影日の項目 ( 下図参照 ) に は、当日の日付が初期値として入力されています。当日の撮影でない 場合は、撮影日の修正を行ってください。

\*撮影日 2010年08月31日 ○○

 撮影日は、入力状態になると下図のように '年' や '月' や<br>'日 ' の文字は消去され、日付の数字部分みが表示されます。'年 ' や ' 月 ' 、 ' 日 ' は省略して、 20101231 のように数字のみで入力 してください。 \*撮影日 20100831 ဓဝ 入力欄の右にある [-] ボタンや [+] ボタン で、前日や翌日に切り替えることもできま す。 \*撮影日 20100831

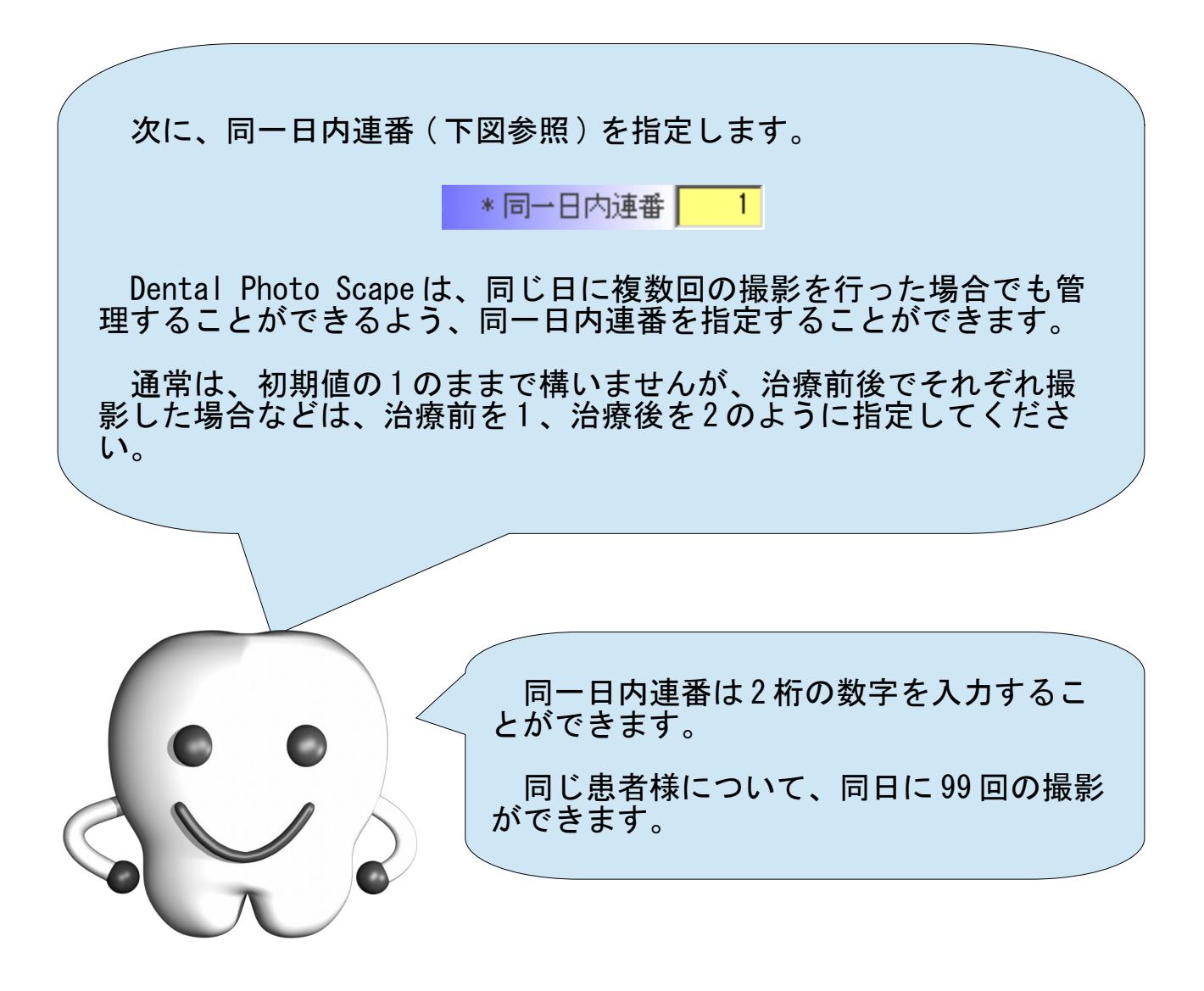

5. 画像の種類を選択

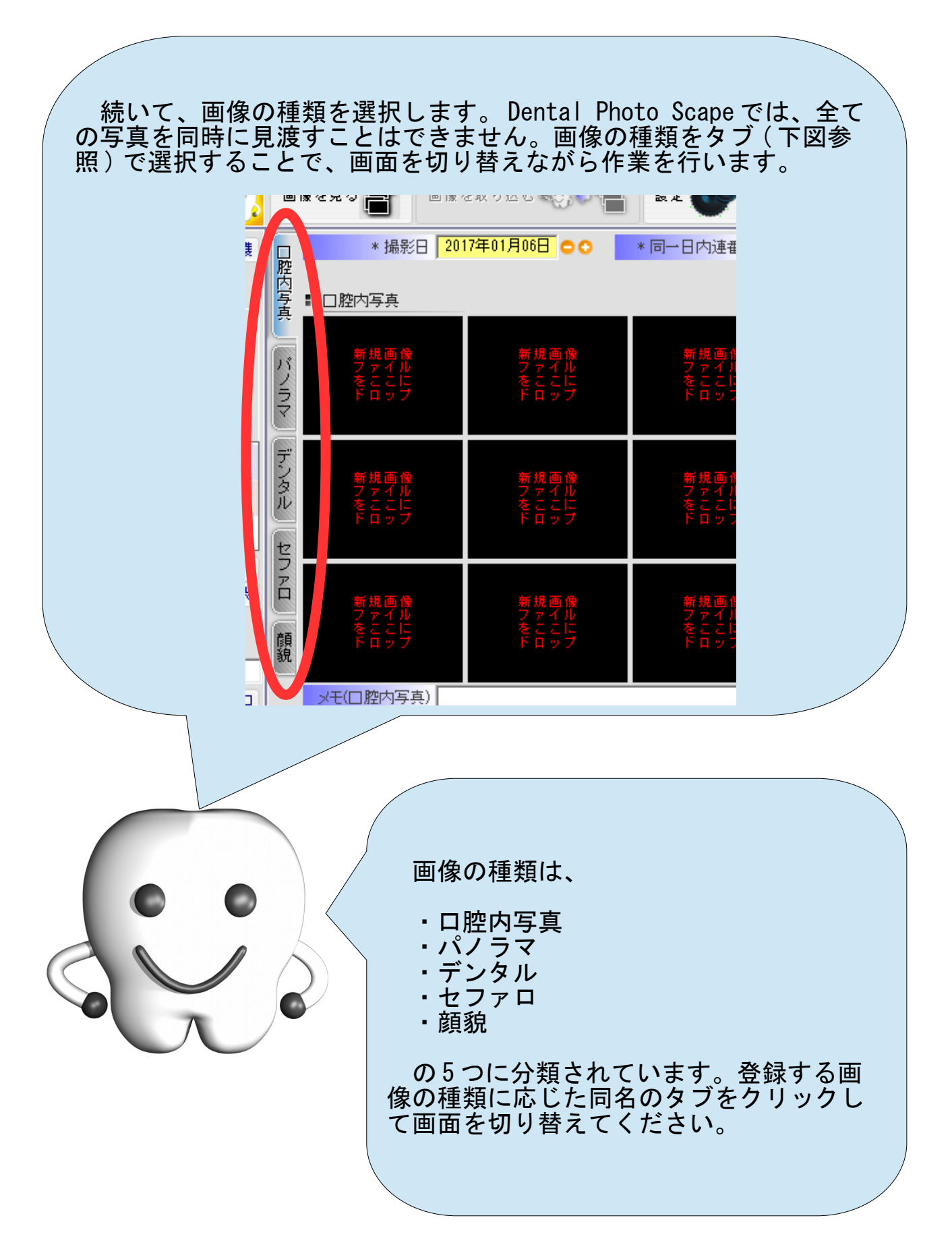

#### 6. 適切な部位に画像を配置

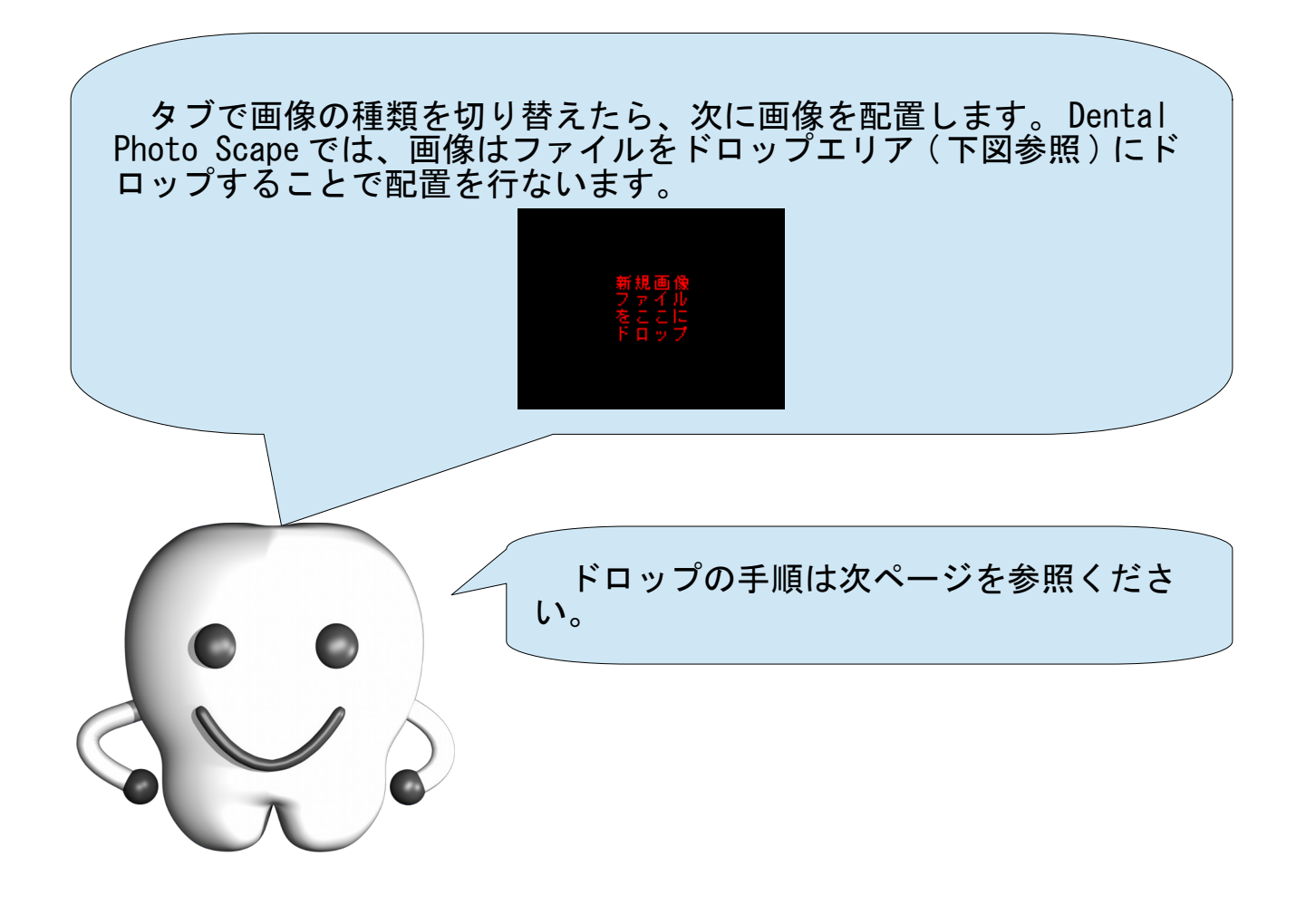

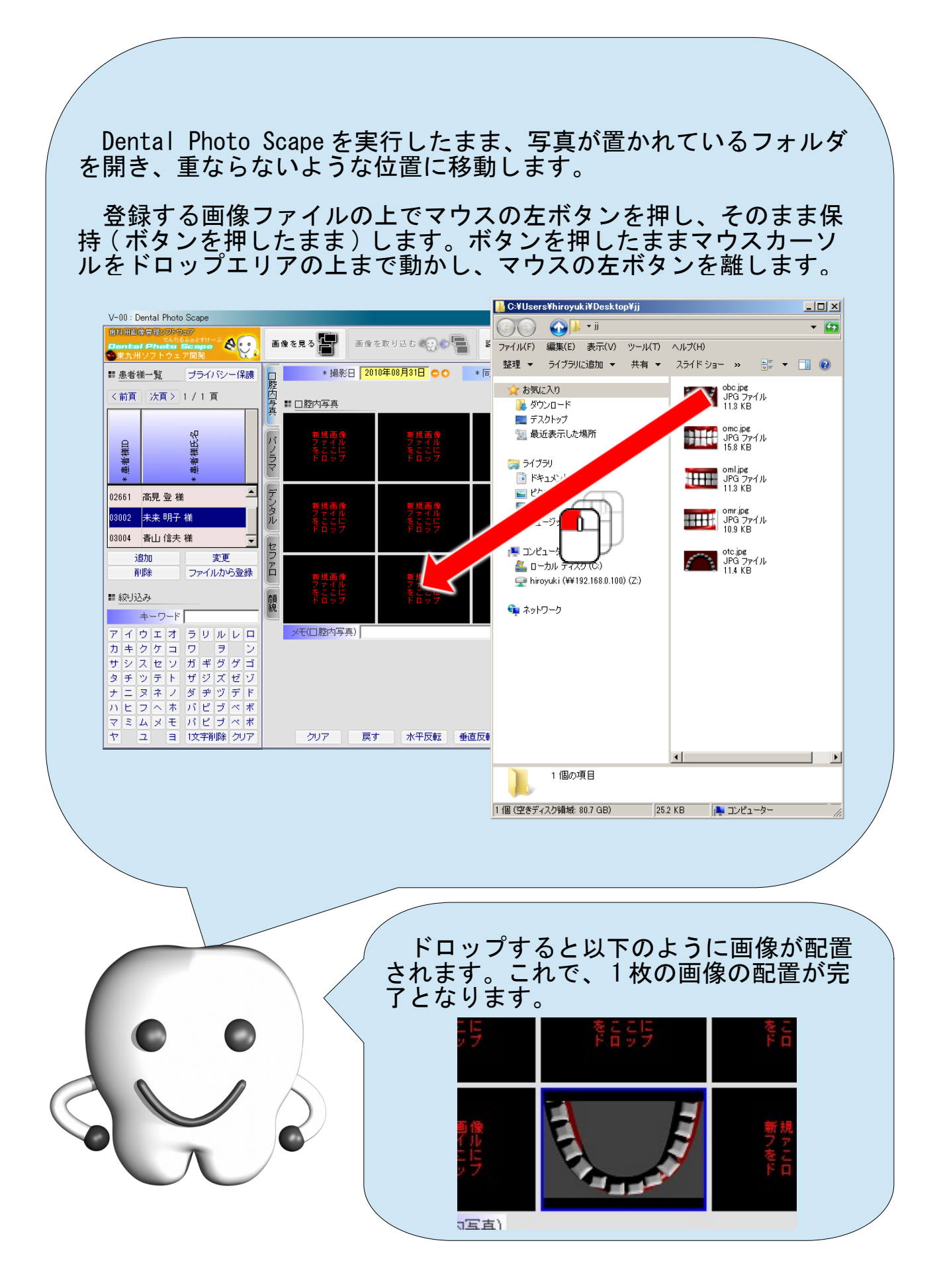

同様の手順で画像を全て配置してください。

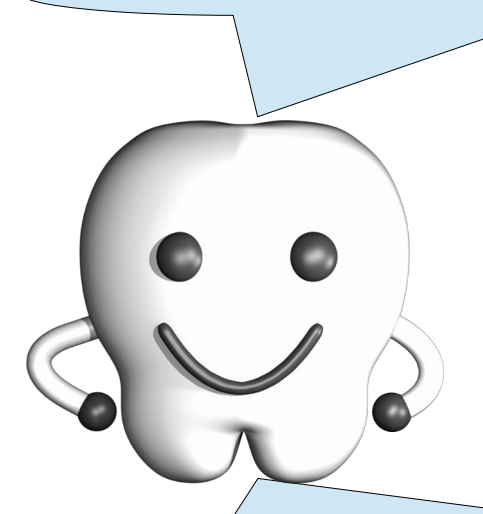

間違った場所に画像をドロップしてしまった場合は、以下の手順 で、やり直すことができます。

まず、 Dental Photo Scape の画面上で対象となる画像を選択しま す。ドロップエリアに画像をドロップした直後は、自動的に画像が選 択された状態 ( 下図参照 ) になっています。青色の枠で囲まれた状態 が選択された状態です。

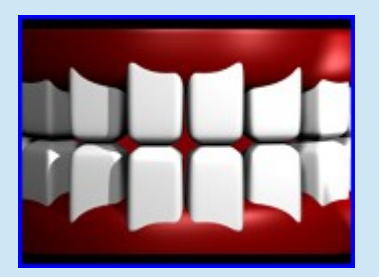

青枠で囲まれていない場合は、画像をマウスの左ボタンでクリック することで選択できます ( 再度クリックすると解除されます ) 。

次に画面の下部にある [ クリア ] ボタンを押します。ドロップエリ アの画像がクリアされ、ドロップ可能な状態に戻ります。

7. 画像の編集

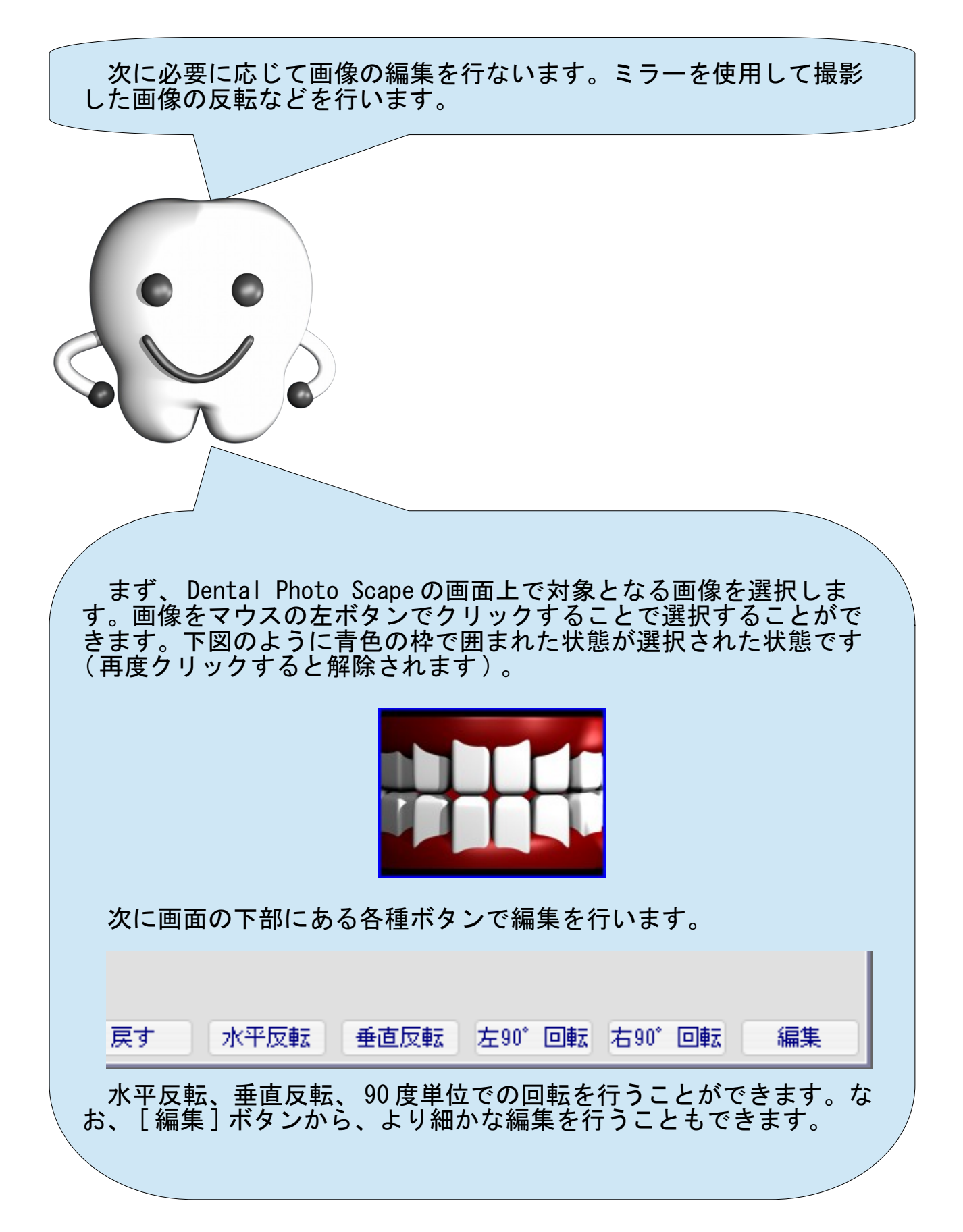

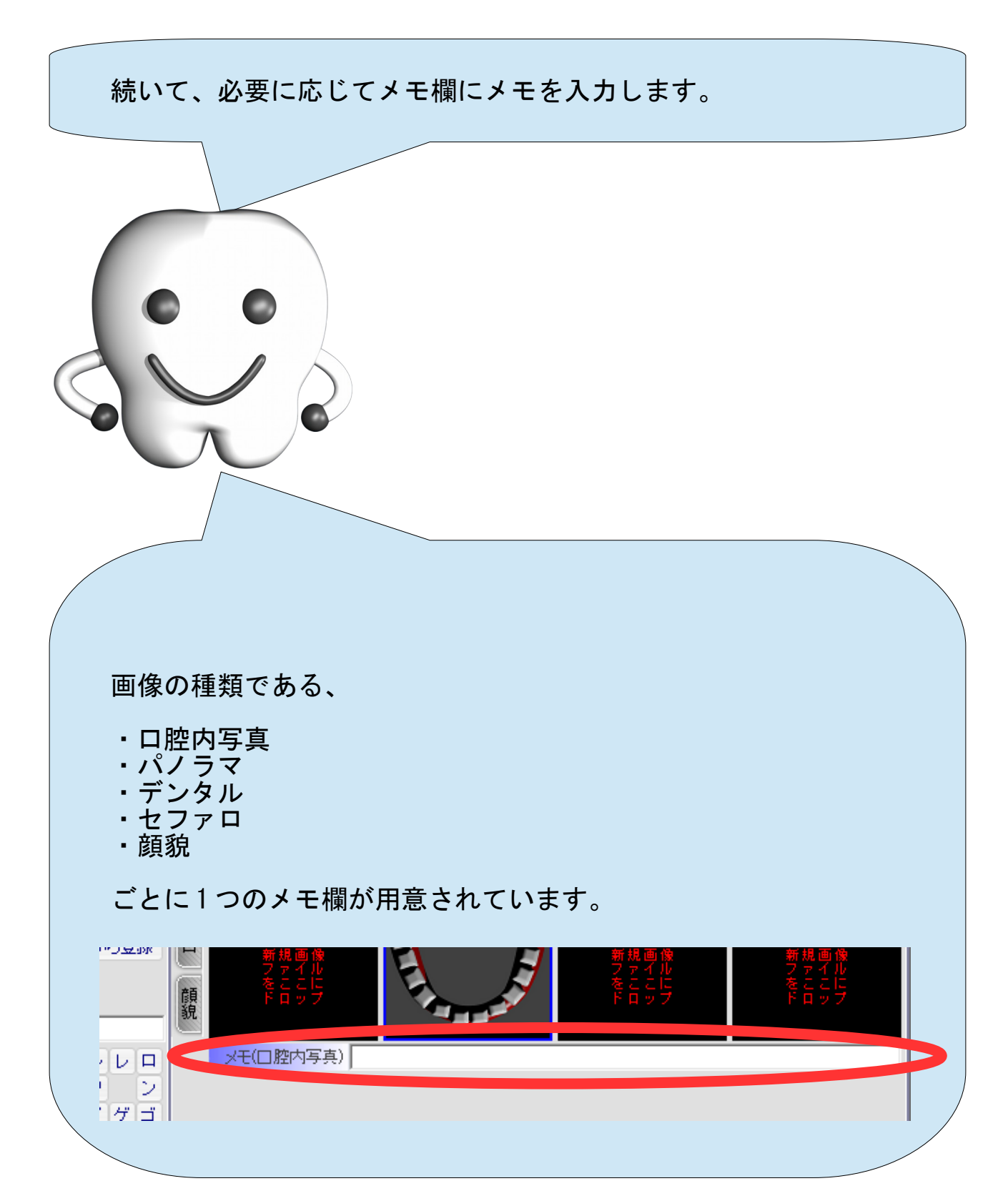

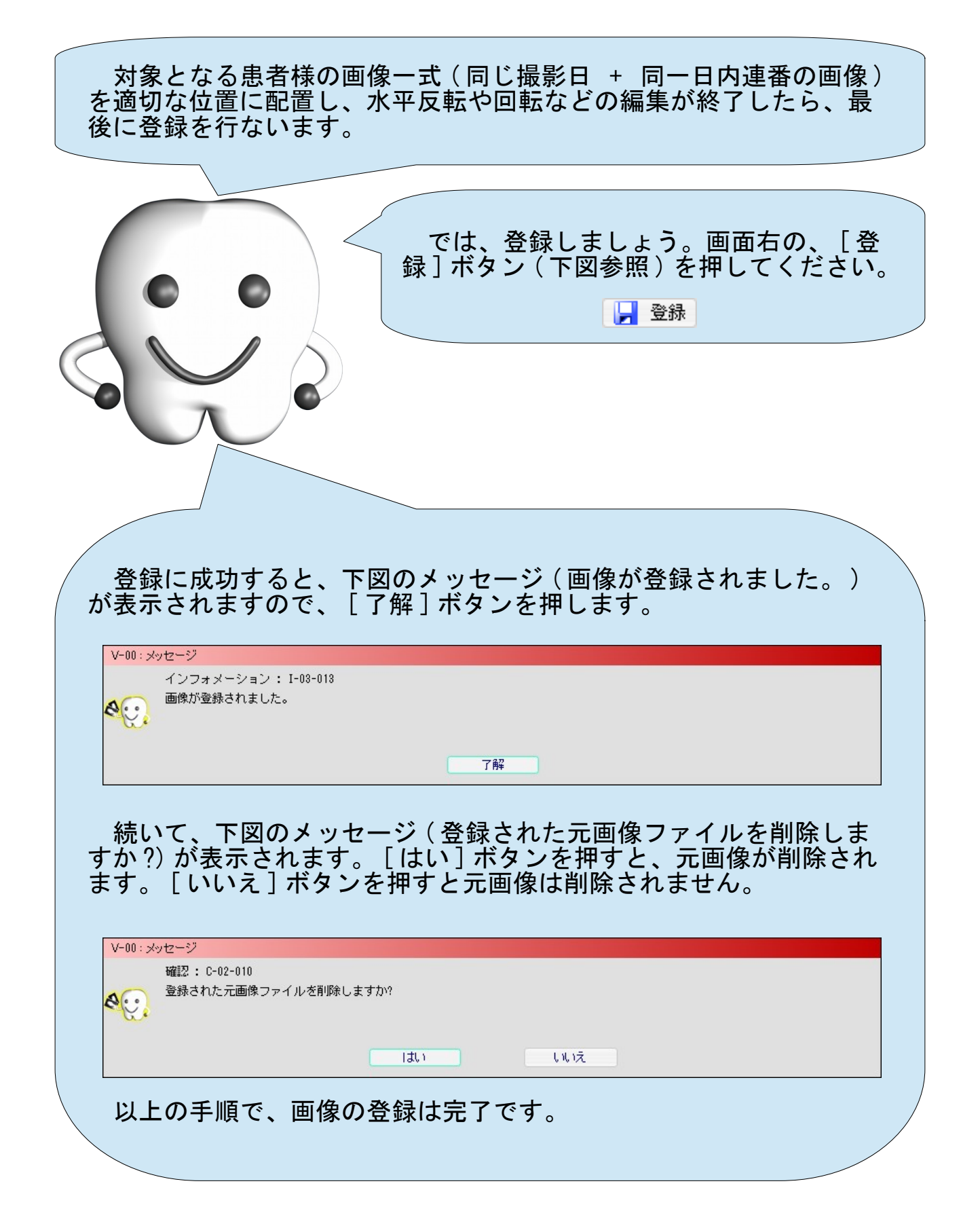

## 画像の照会

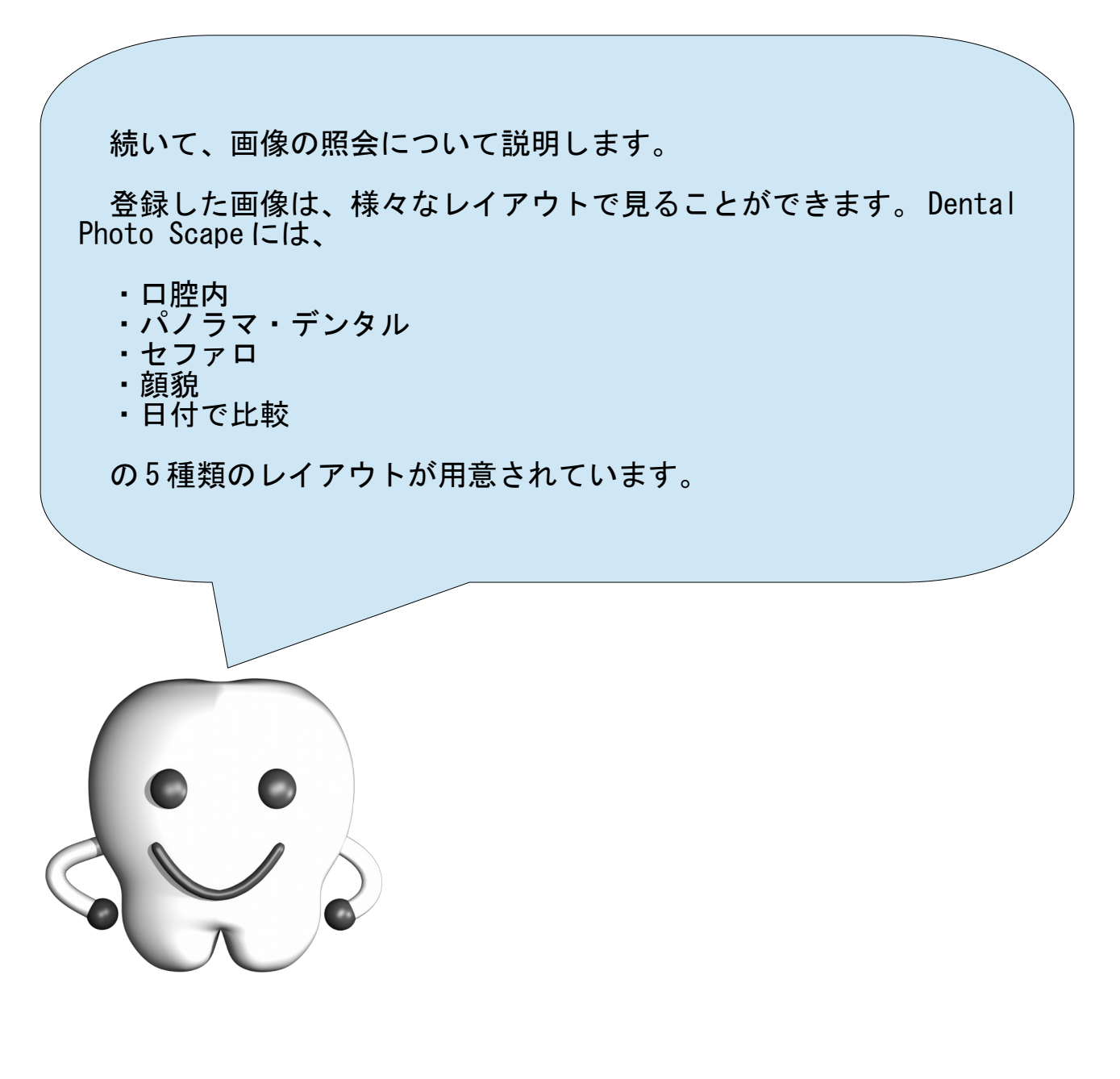

### 画像の照会

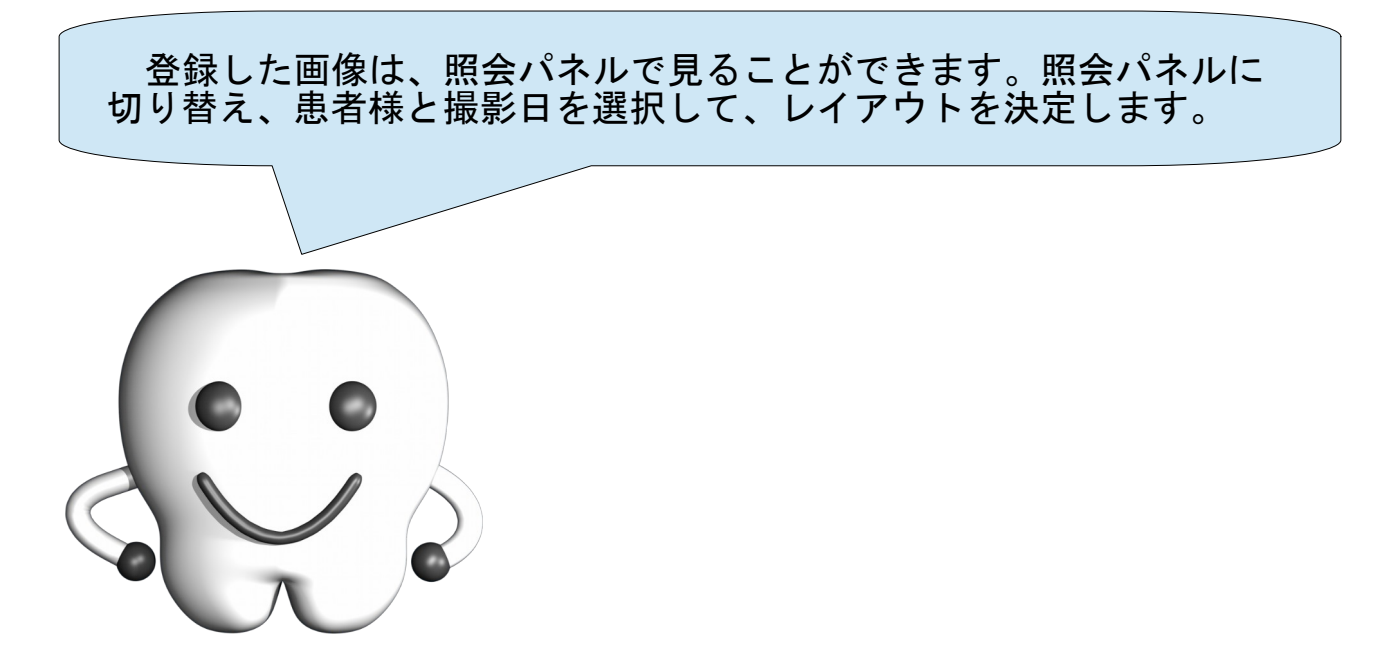

#### 1. 照会パネルへの切り替え

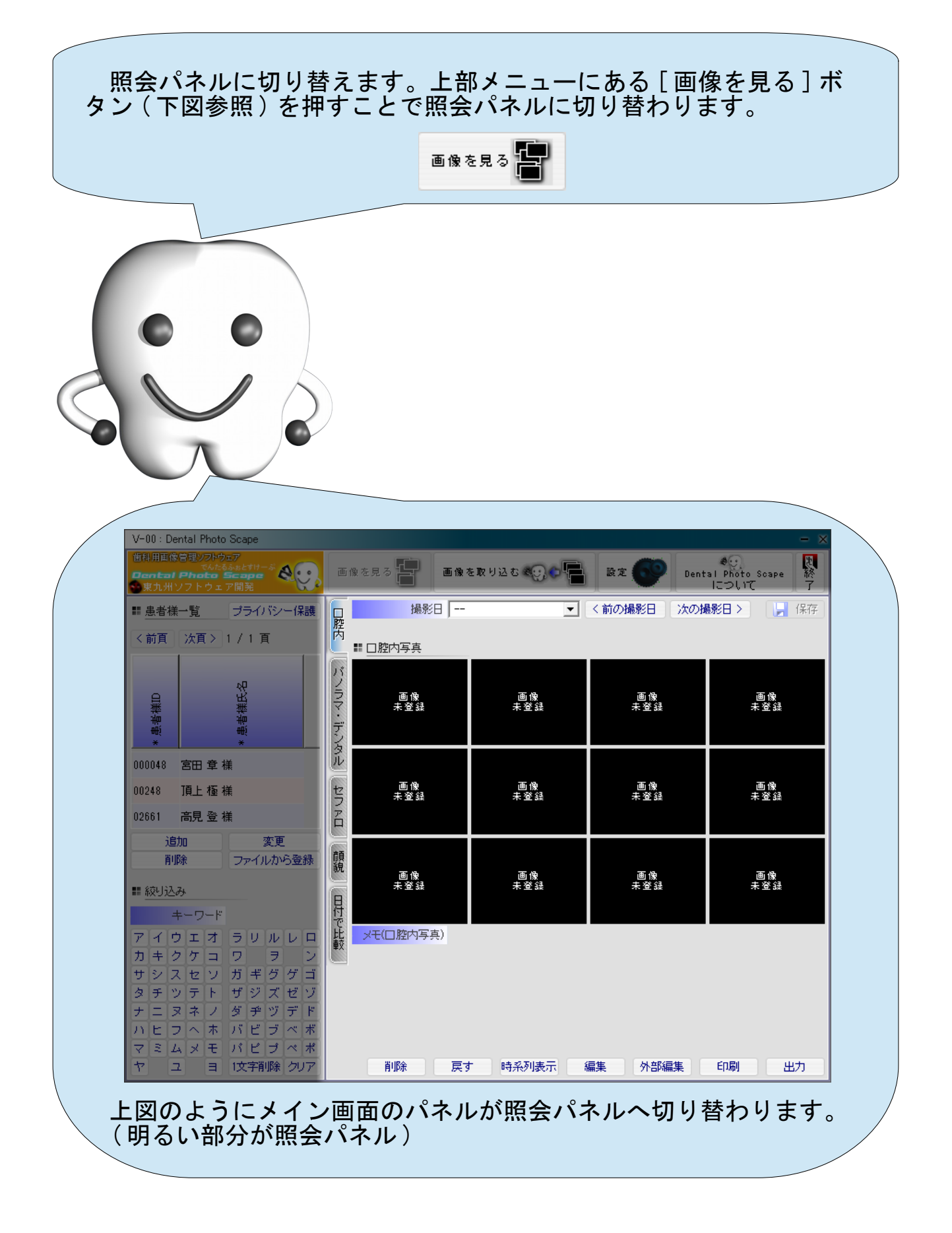

#### 2. 患者様の選択

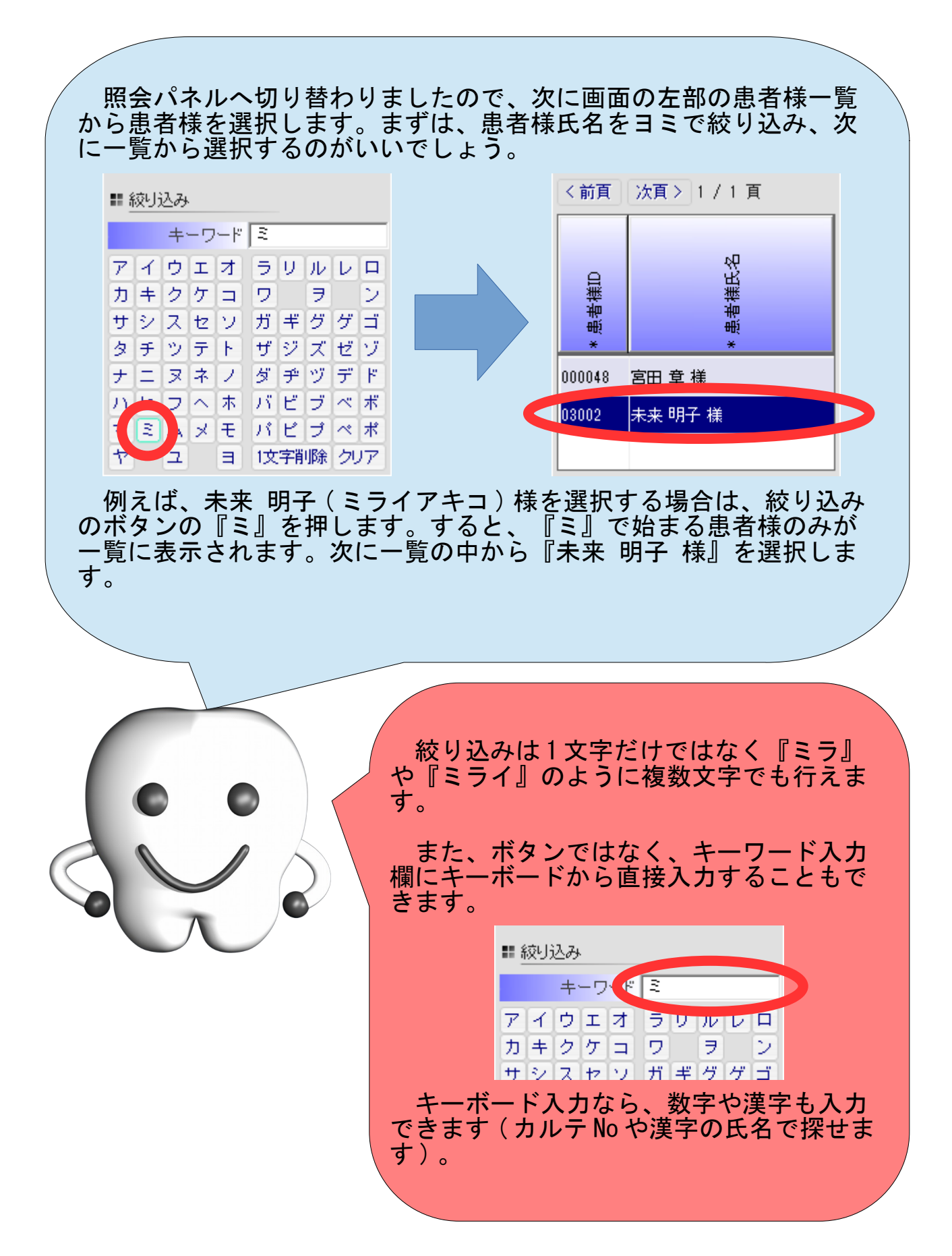

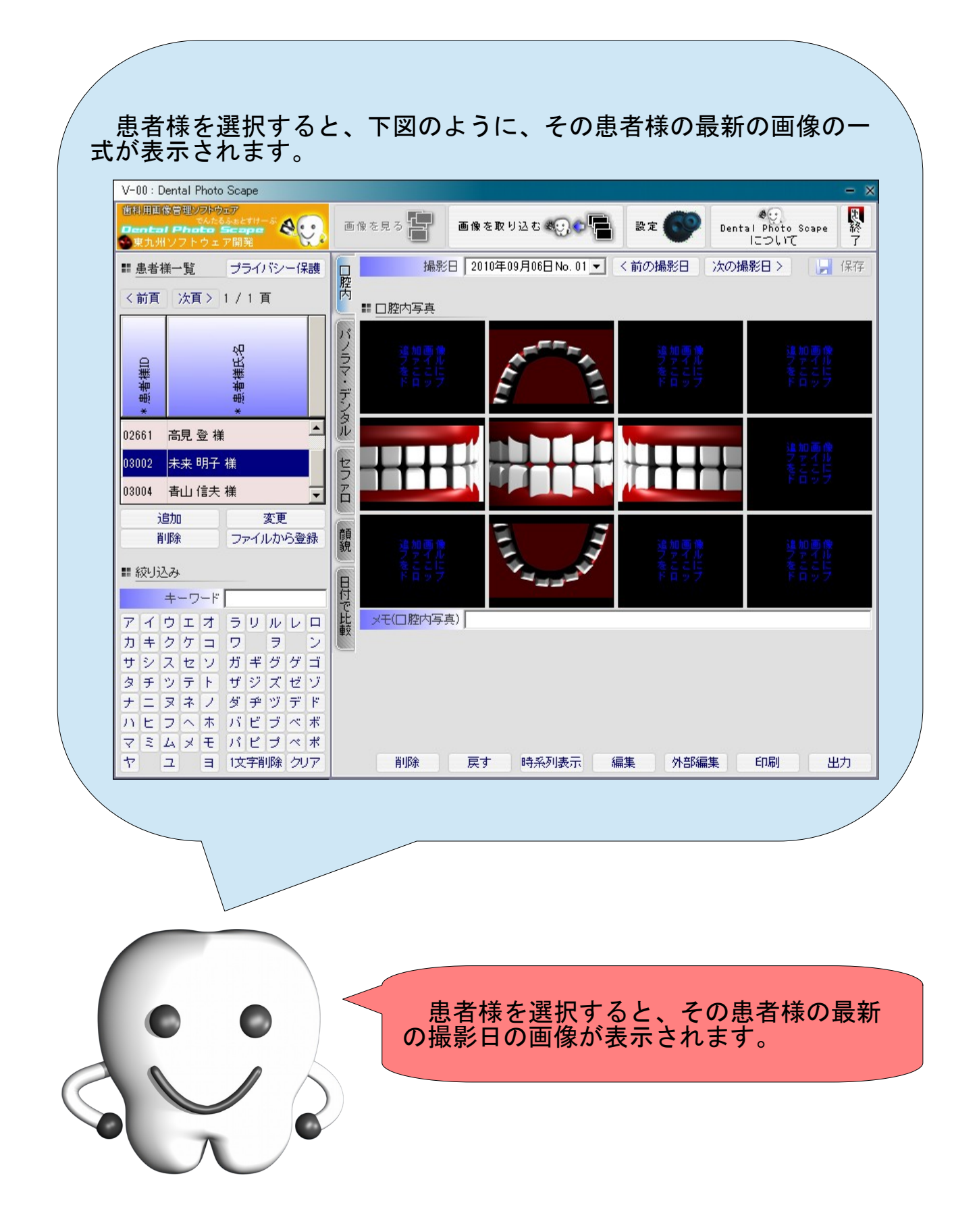

#### 3. 撮影日の選択

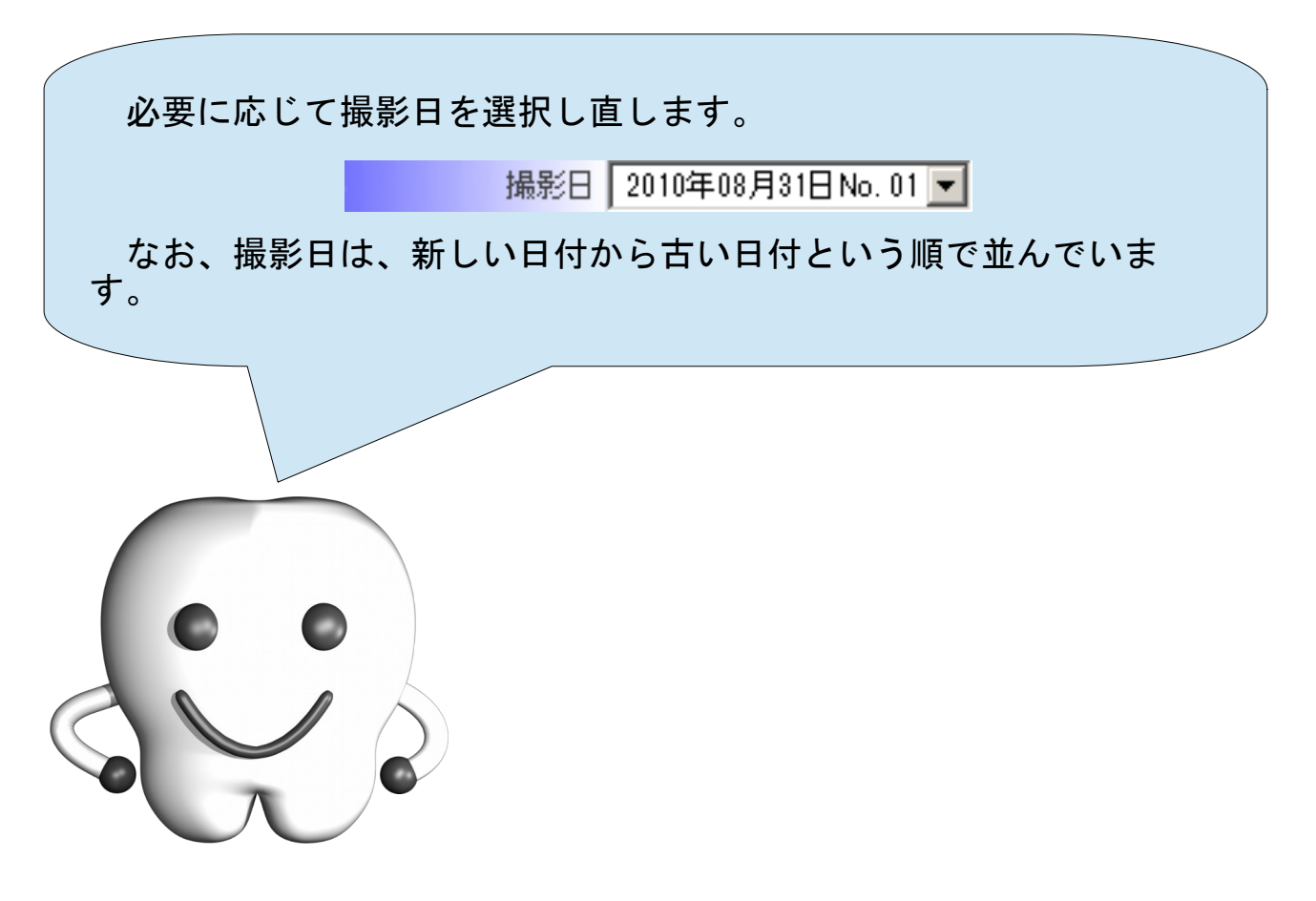

4. レイアウトを選択

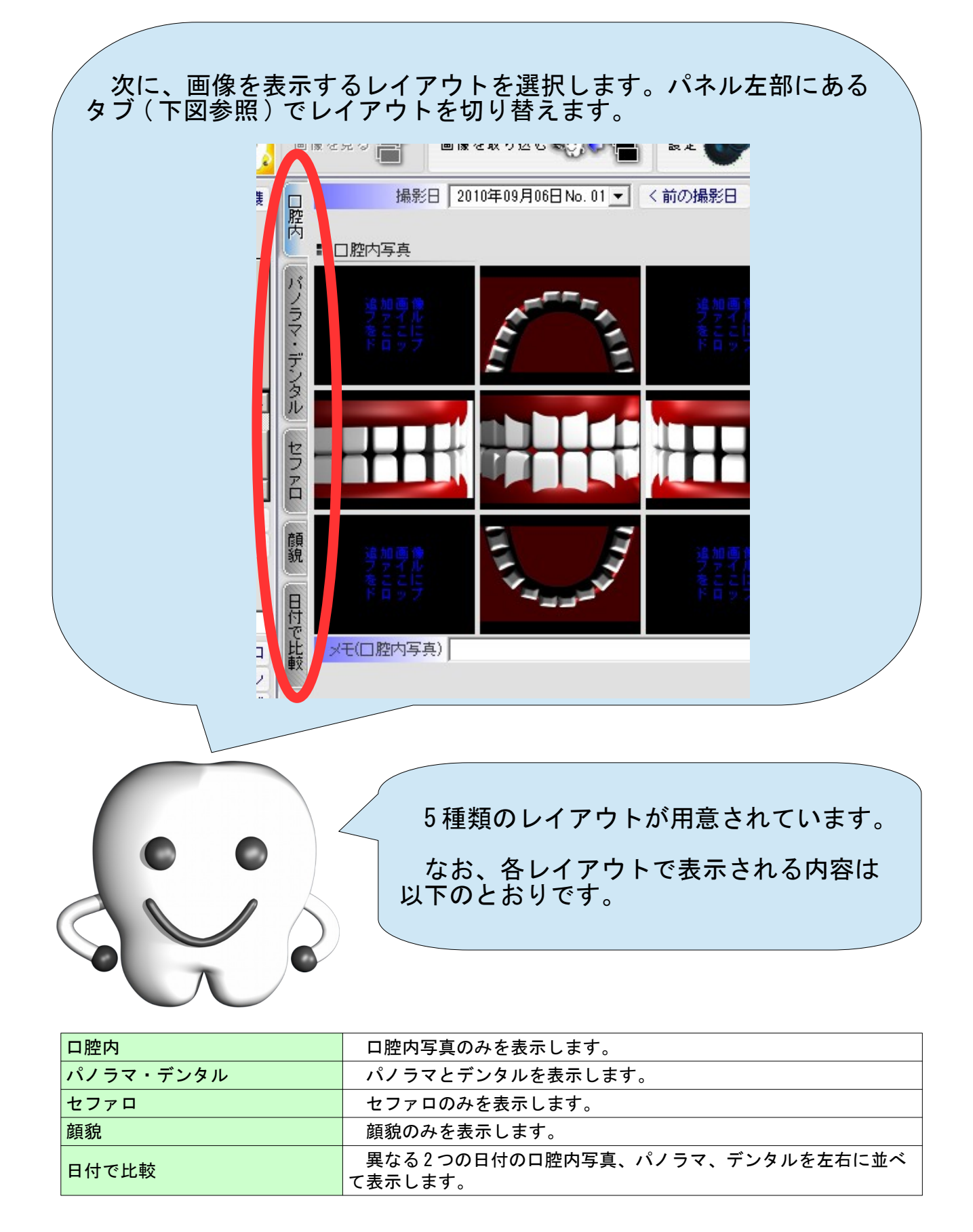

#### 画像の印刷

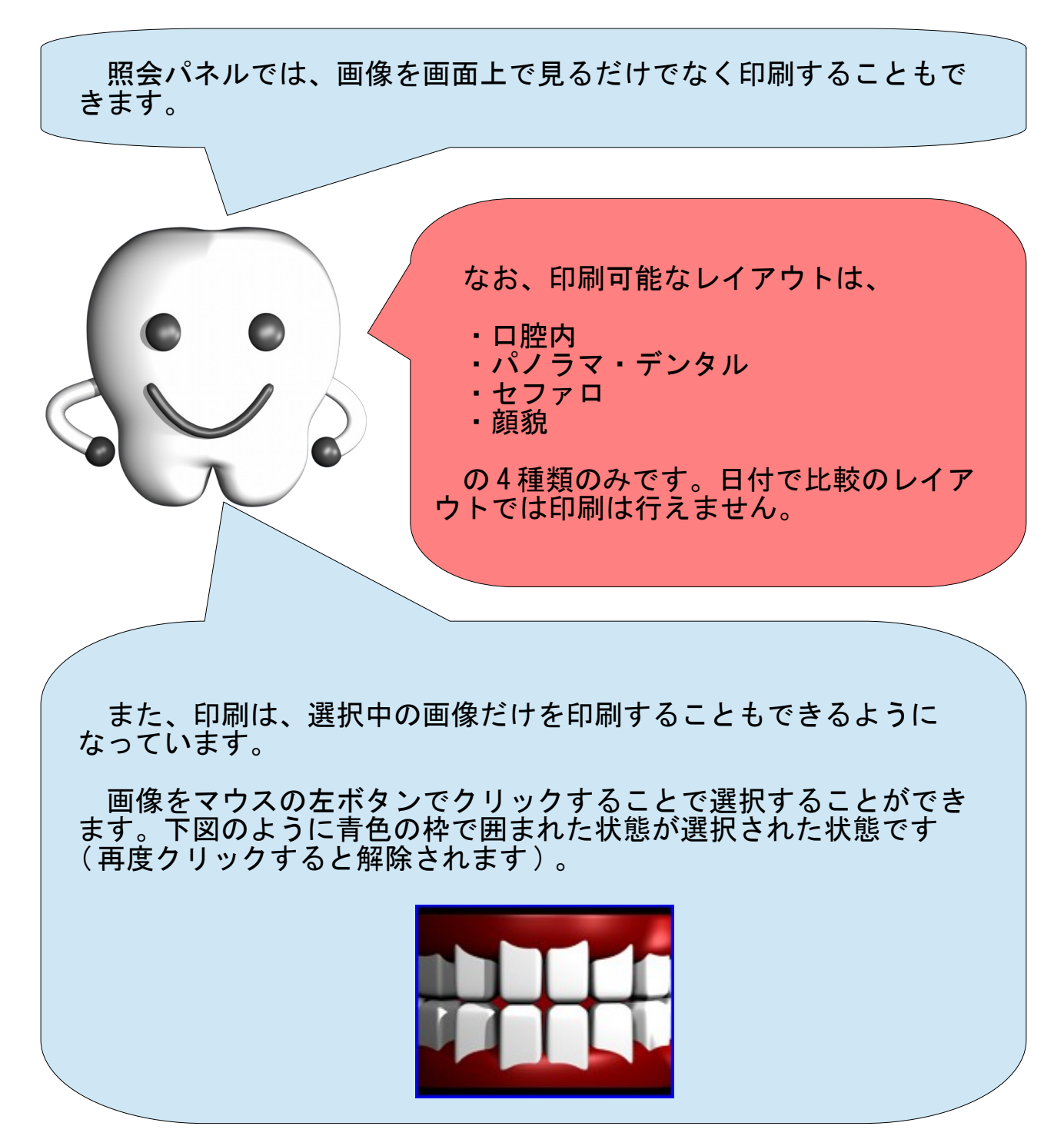

1. レイアウトを選択

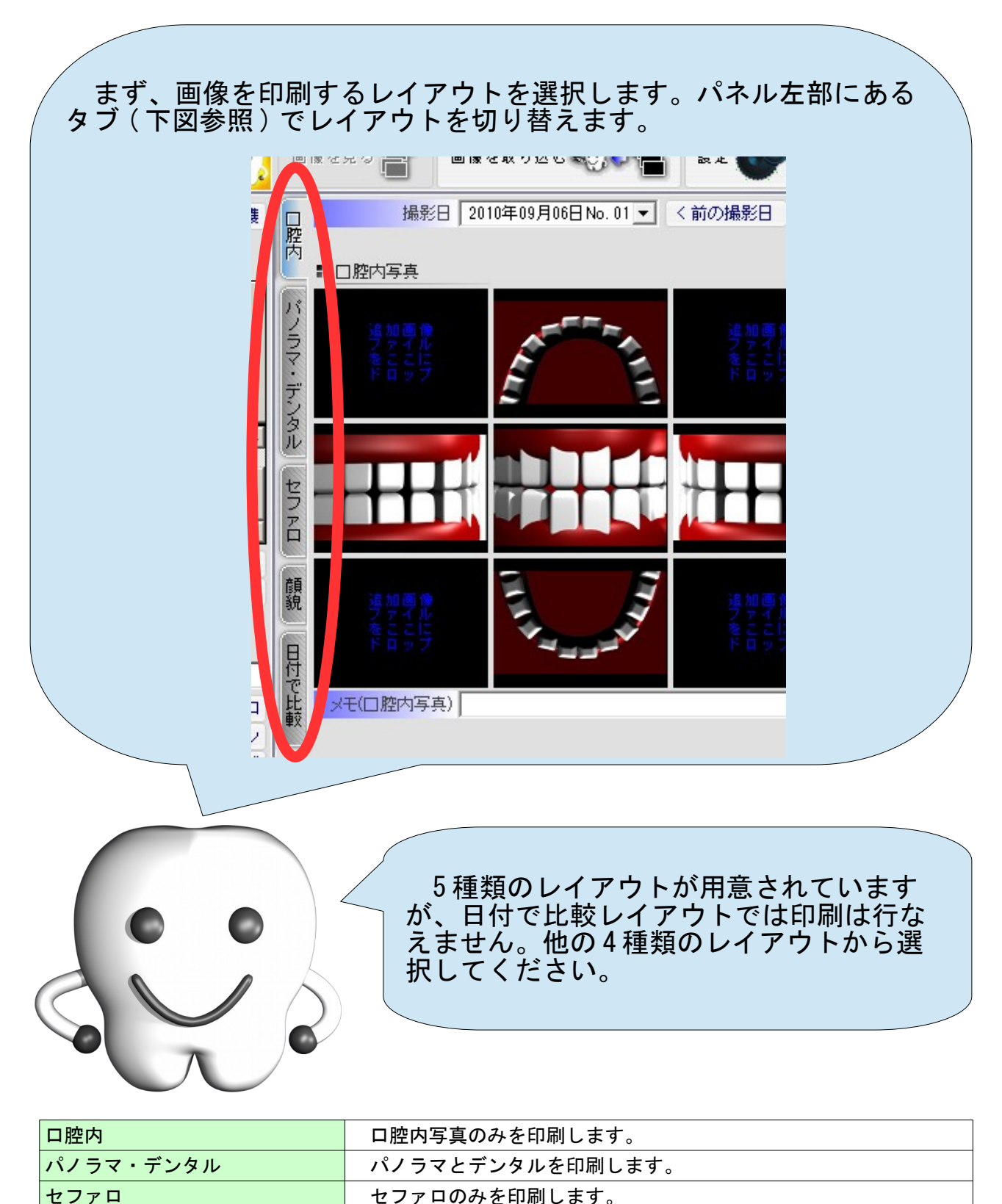

| 顔貌のみを印刷します。

#### 2. 印刷

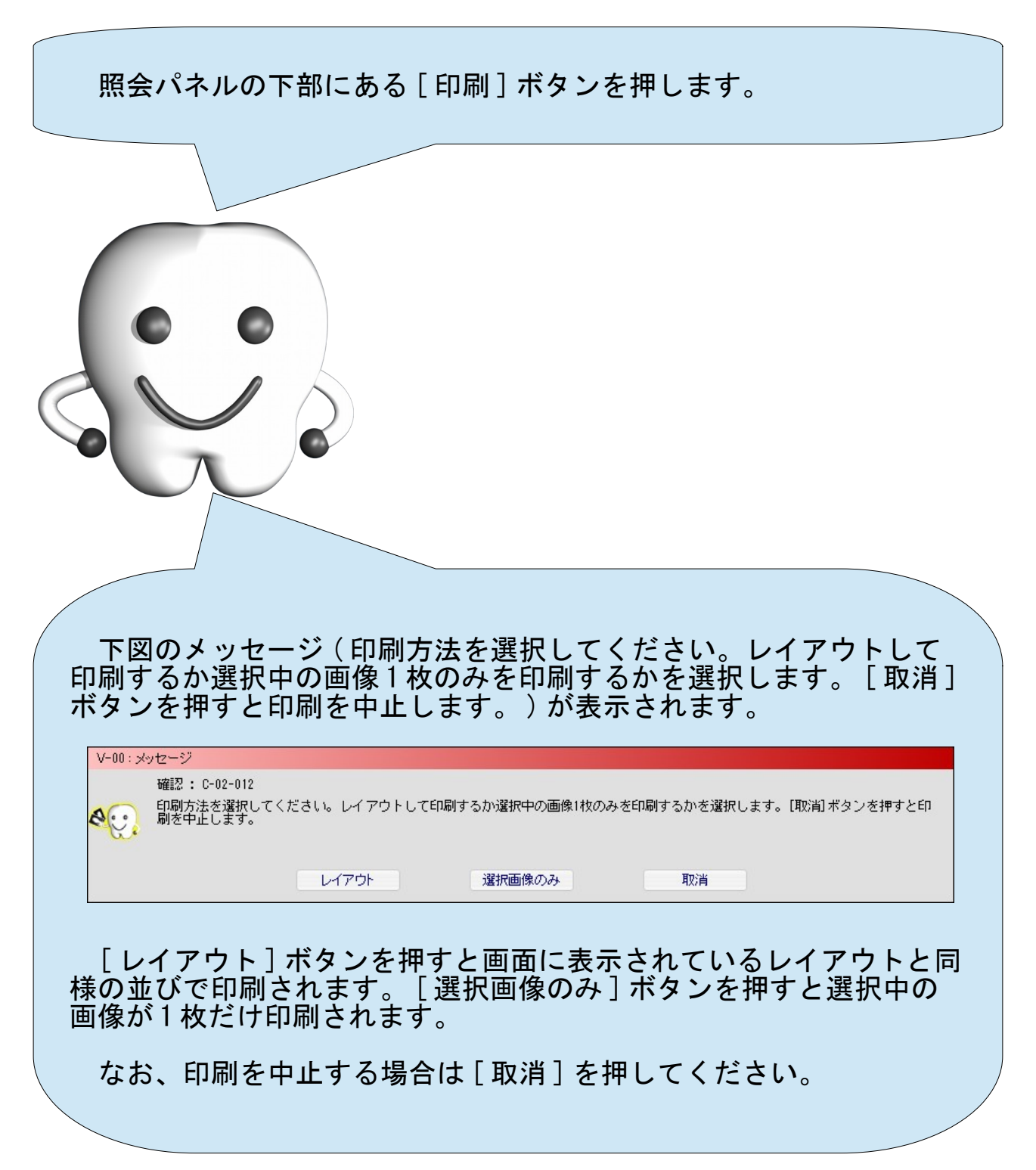

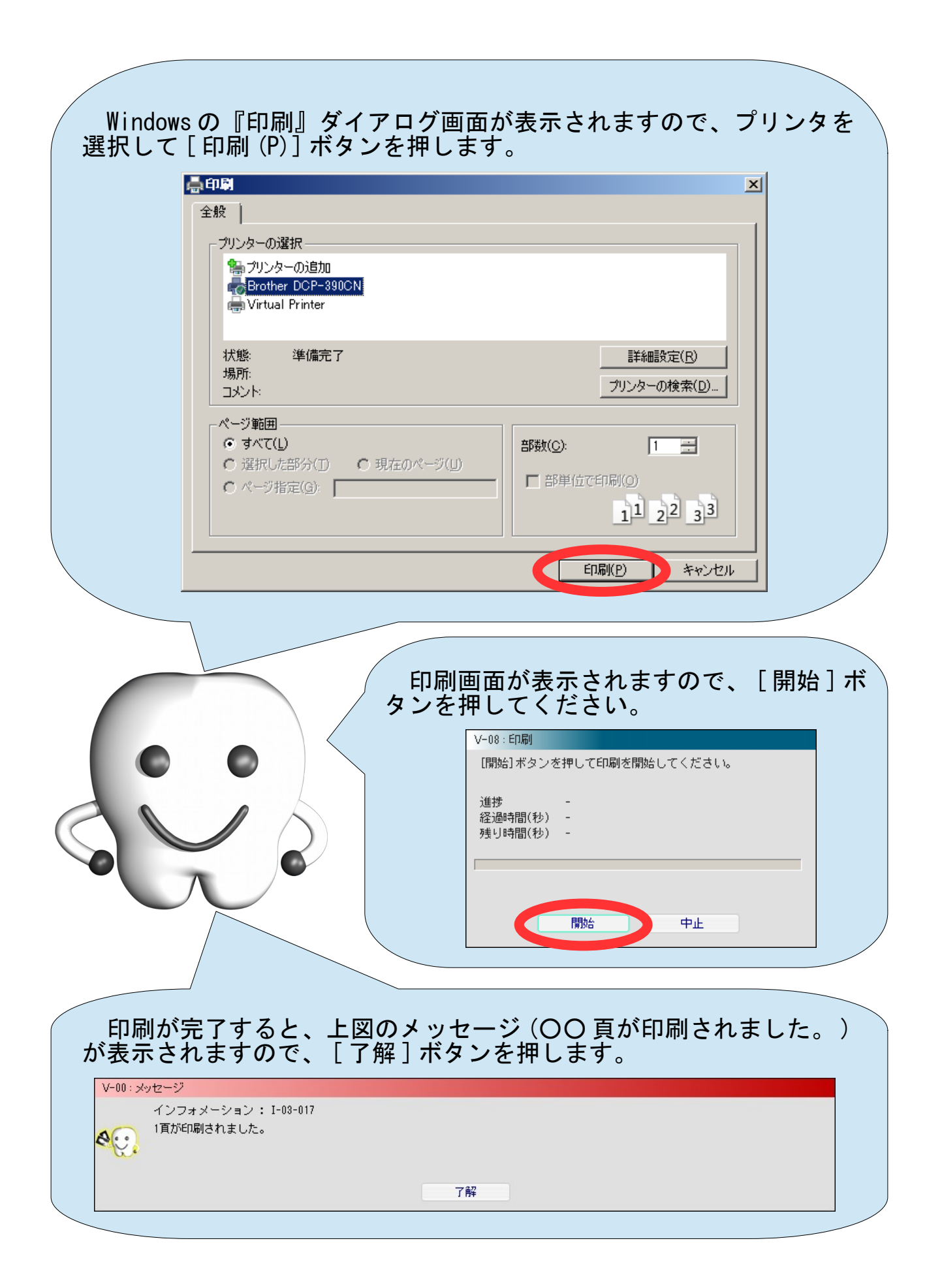

### 画像の出力(画像の再利用のためのファイルへの出力)

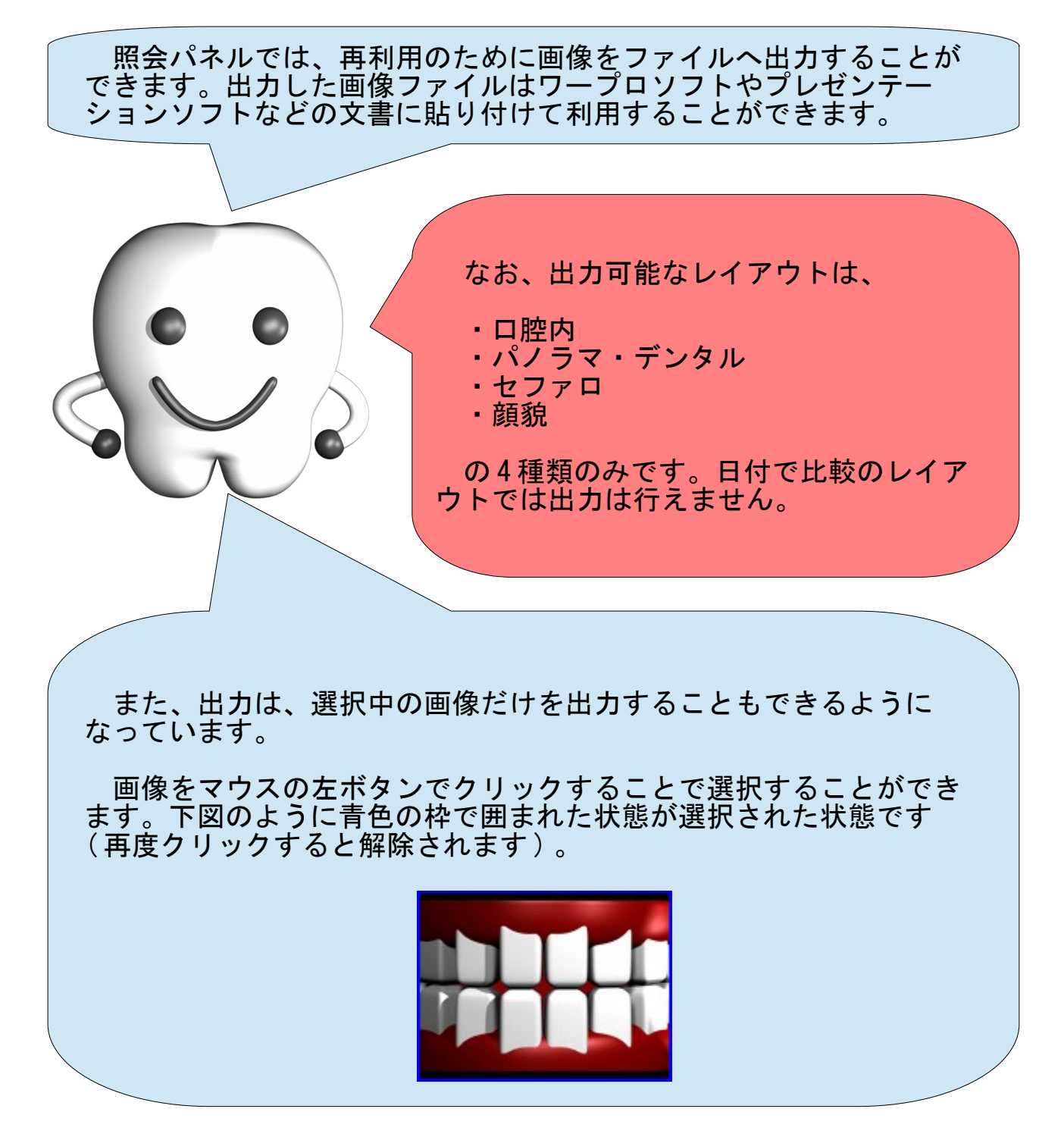

1. レイアウトを選択

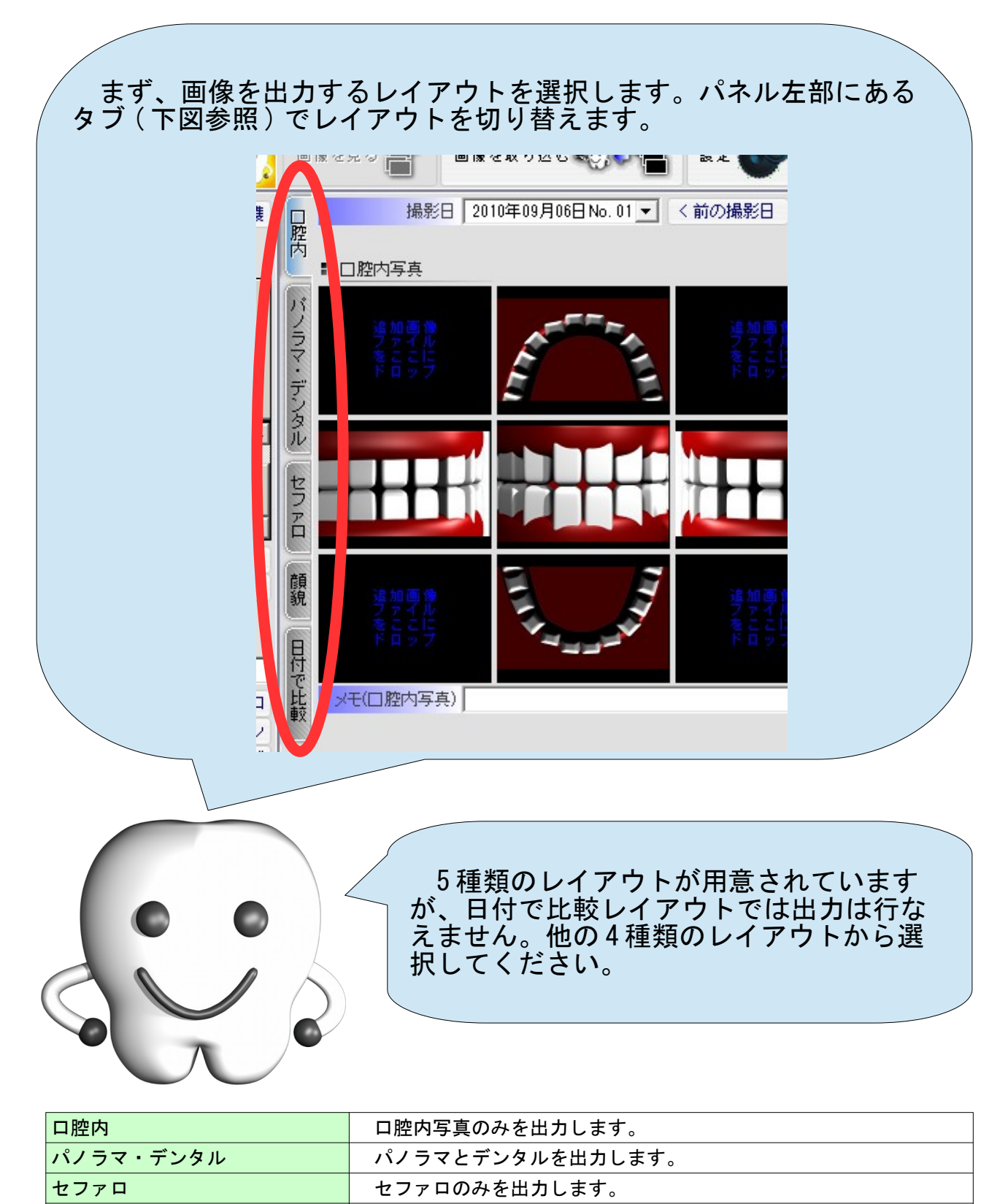

| 顔貌 | あまり | 顔貌のみを出力します。

重要

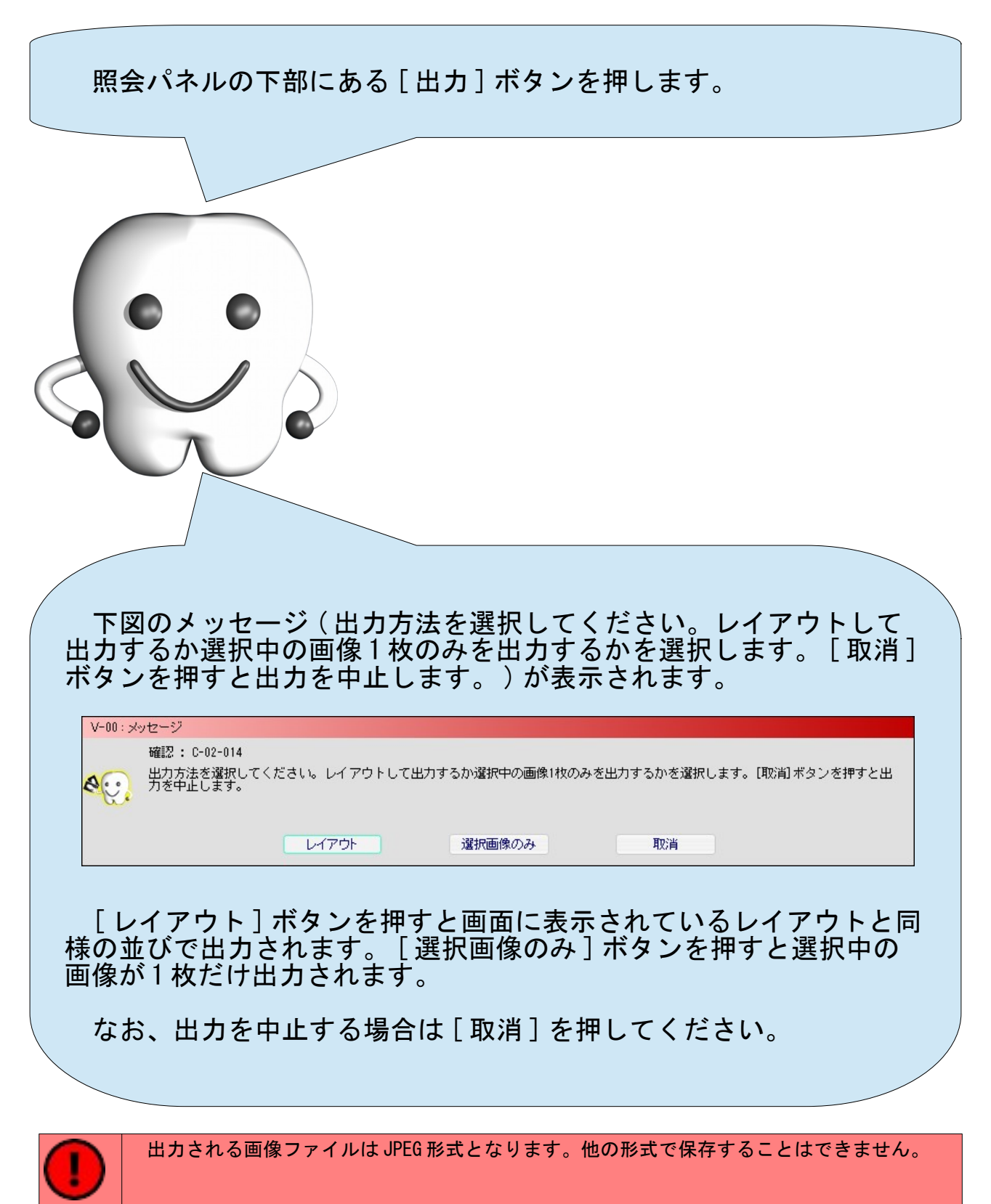

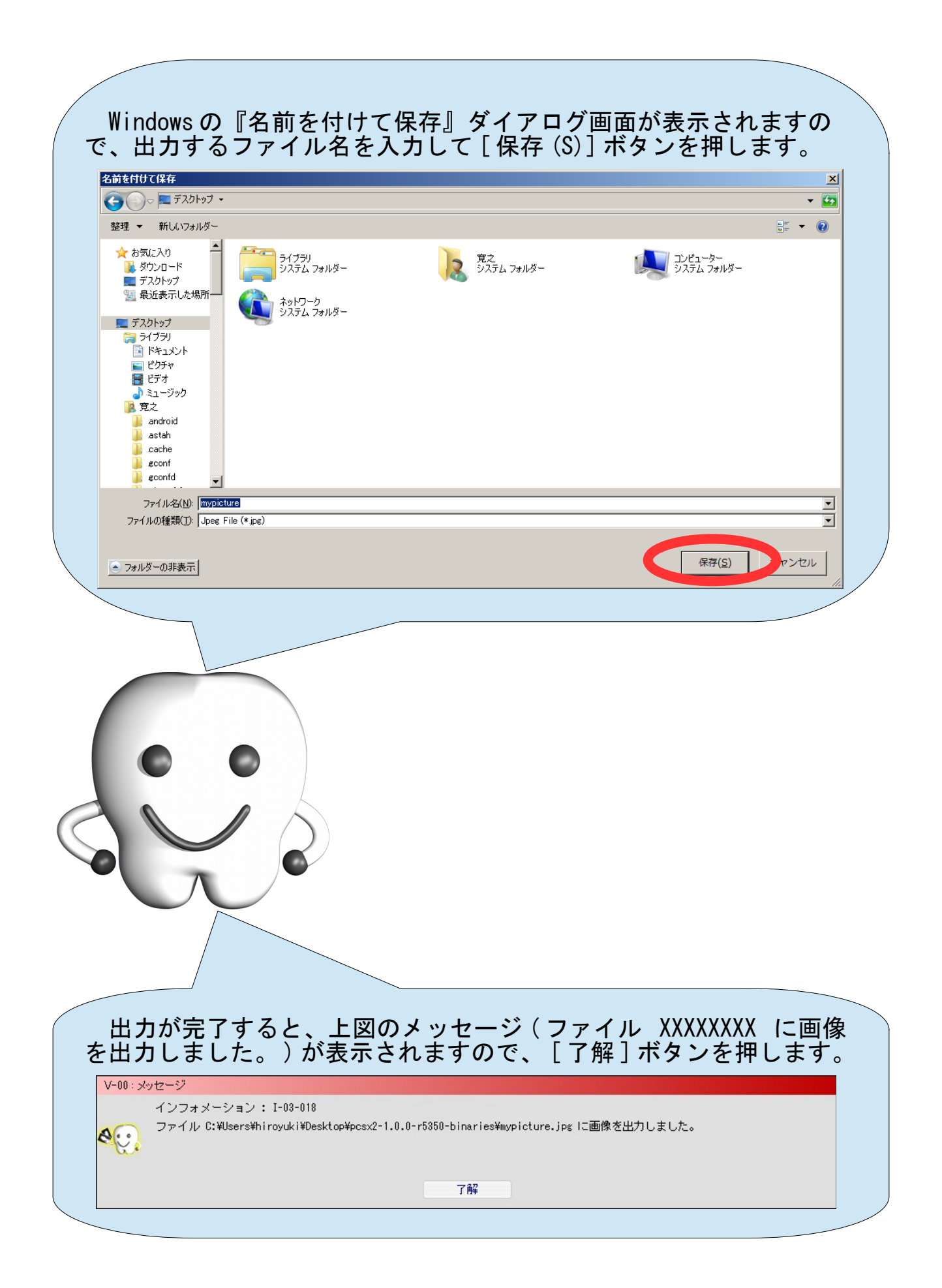

## 次に読むべきマニュアル

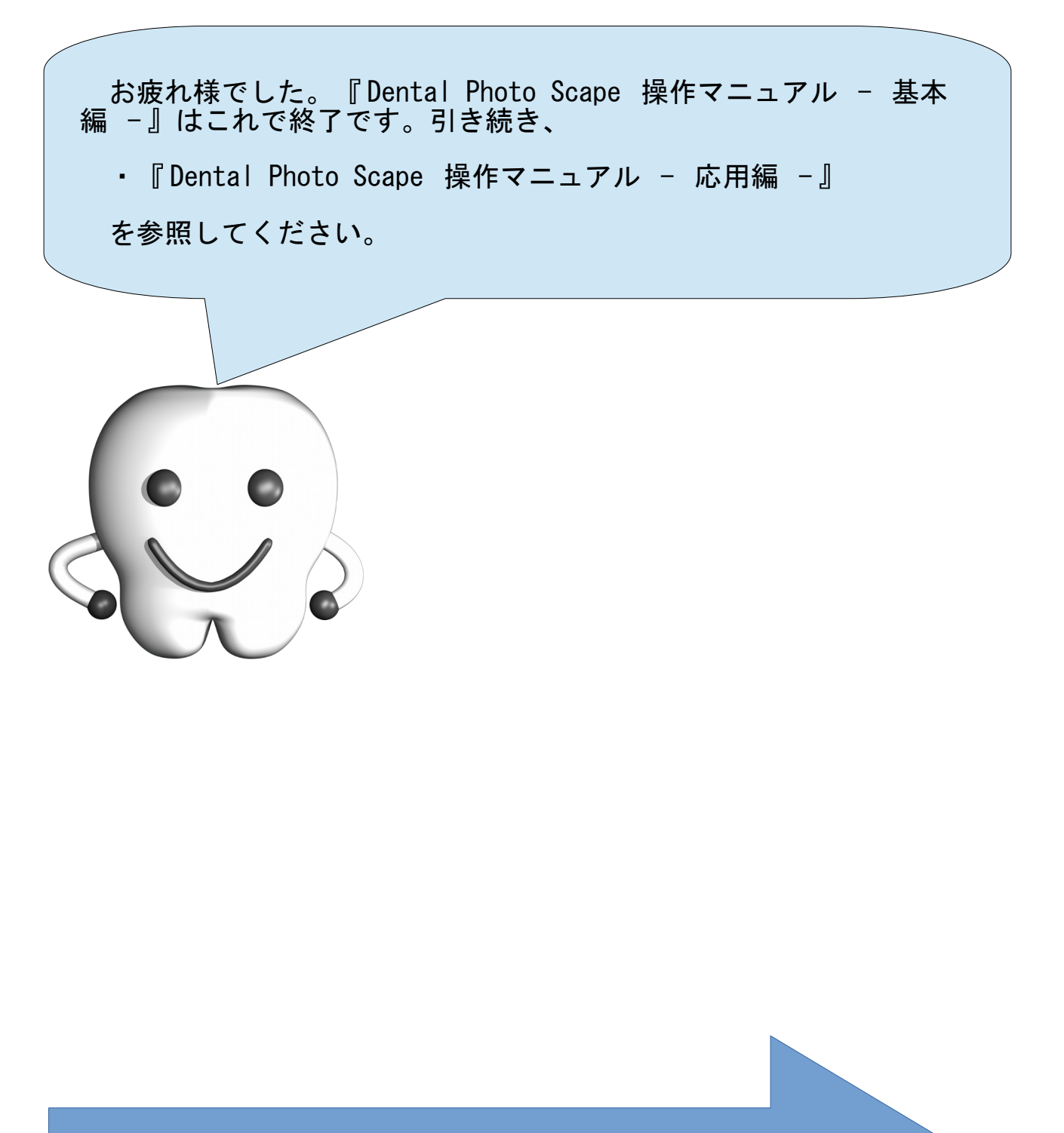

『 Dental Photo Scape 操作マニュアル – 応用編 - 』 へ読み進んでください